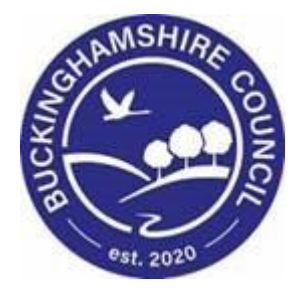

# **LCS / Adopter Recruitment**

# **Liquidlogic Children's Systems (LCS)**

Author:

Date:

# **Index**

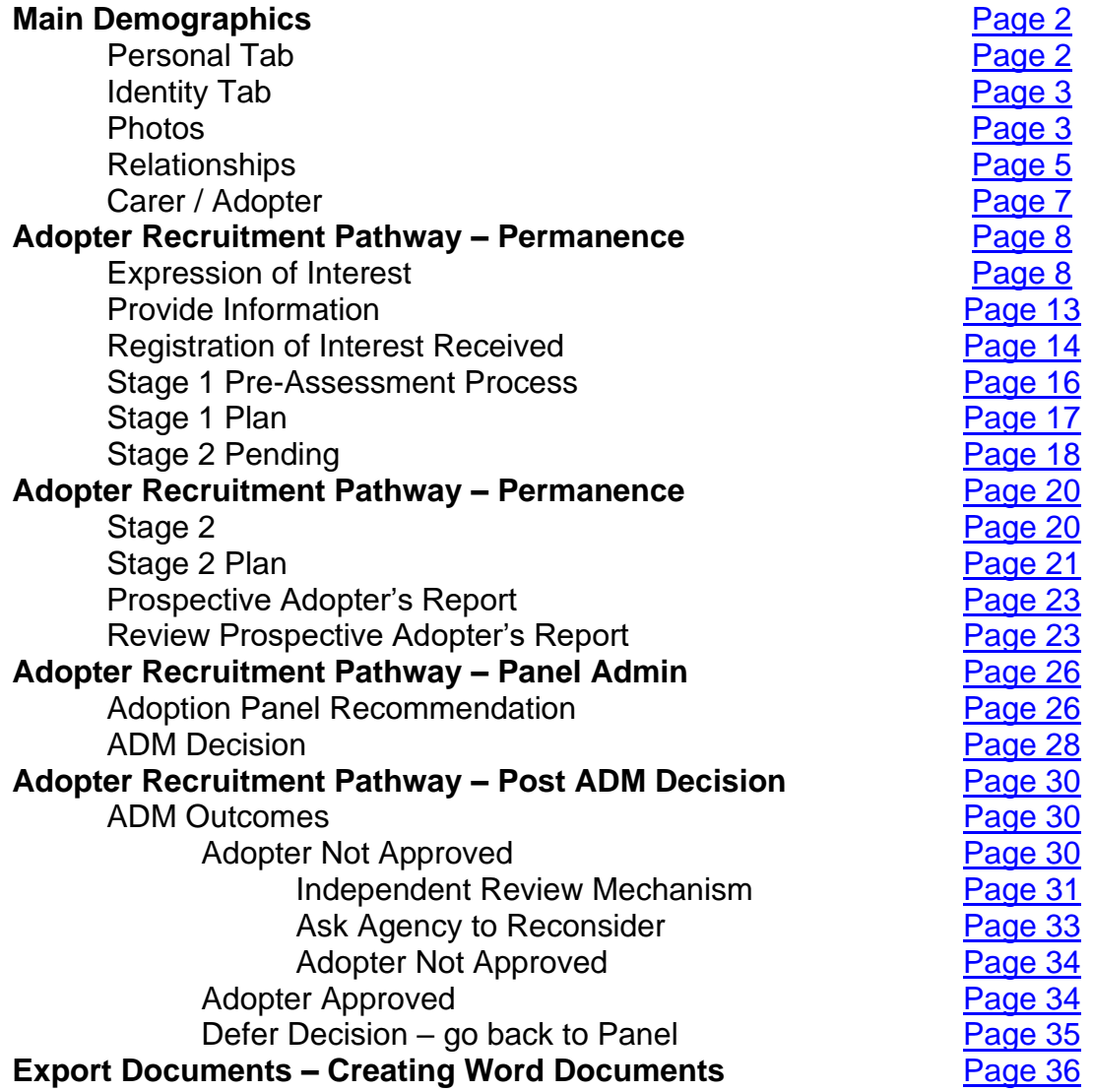

#### <span id="page-2-0"></span>**Main Demographics**

#### <span id="page-2-1"></span>**Personal Tab**

• Update all of the current personal details with the information provided by the client.

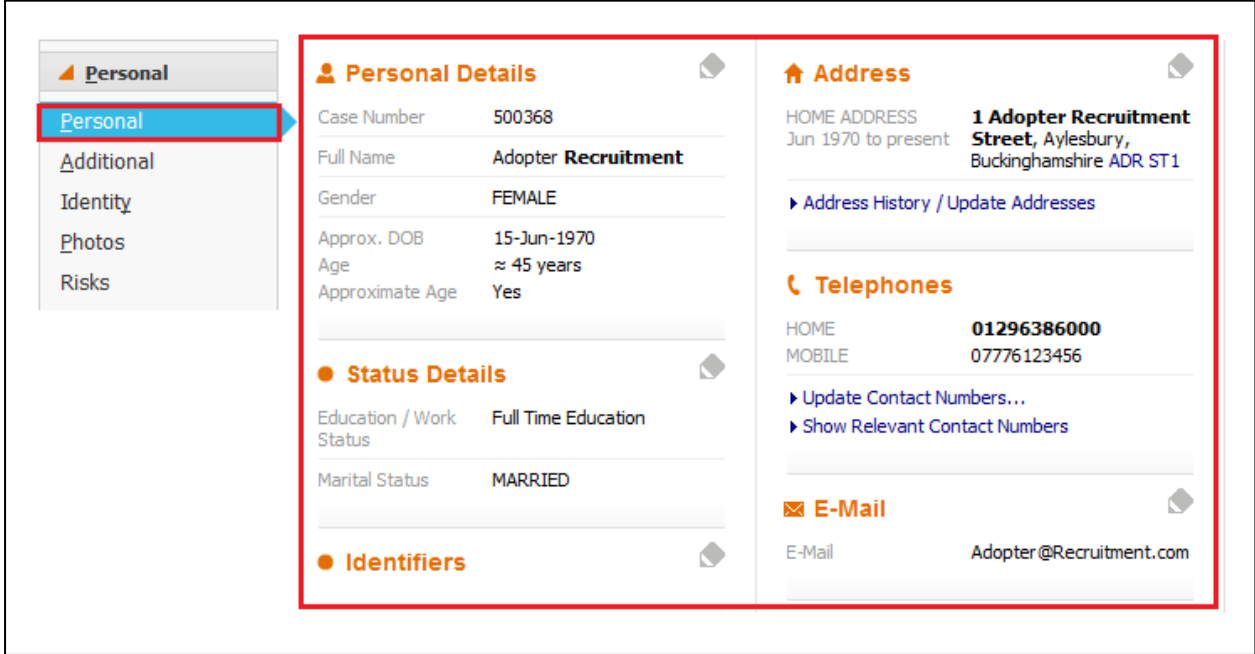

• The details can be updated by either clicking on *Update Details* form the *Actions* menu or by clicking on one of the *Pencil* Icons next to each section

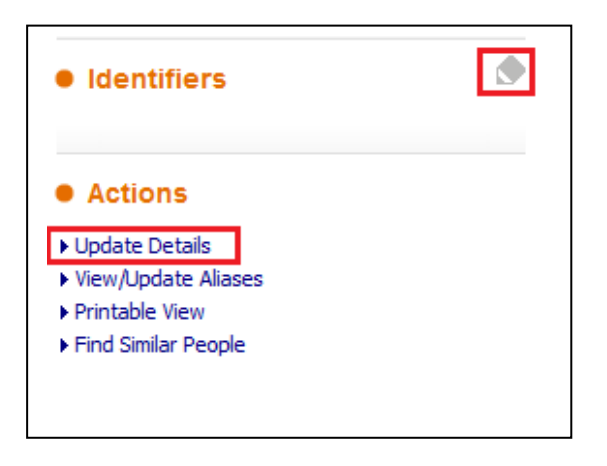

• When clicking on the *Pencil* icon, click on the *Tick* icon to save the changes that you have made.

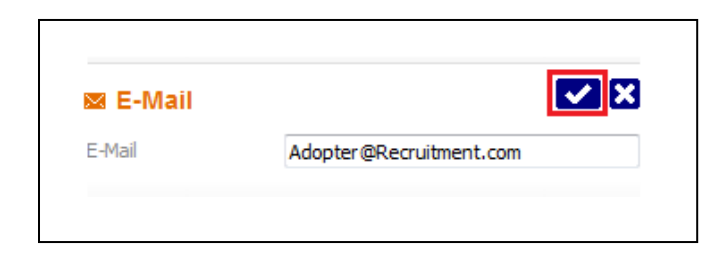

# <span id="page-3-0"></span>**Identity Tab**

• Click on the *Identity* Tab in order to continue to update the remaining personal details

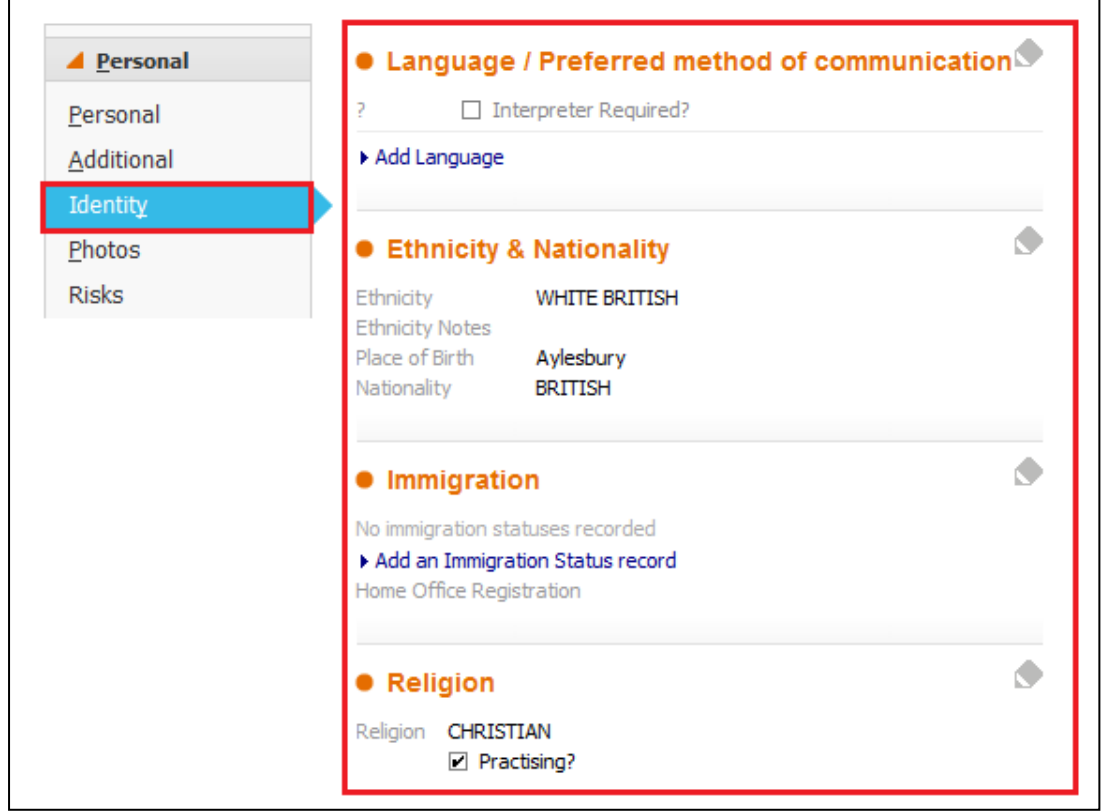

# <span id="page-3-1"></span>**Photos Tab**

• Click on the *Photos* tab and then click on *Upload New Photo….*

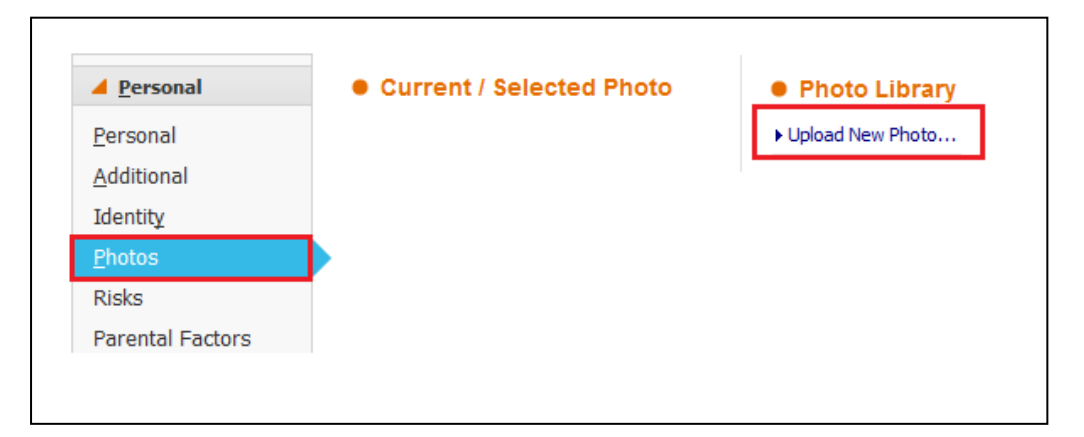

• Select the location of where the Applicant(s) photo has been saved

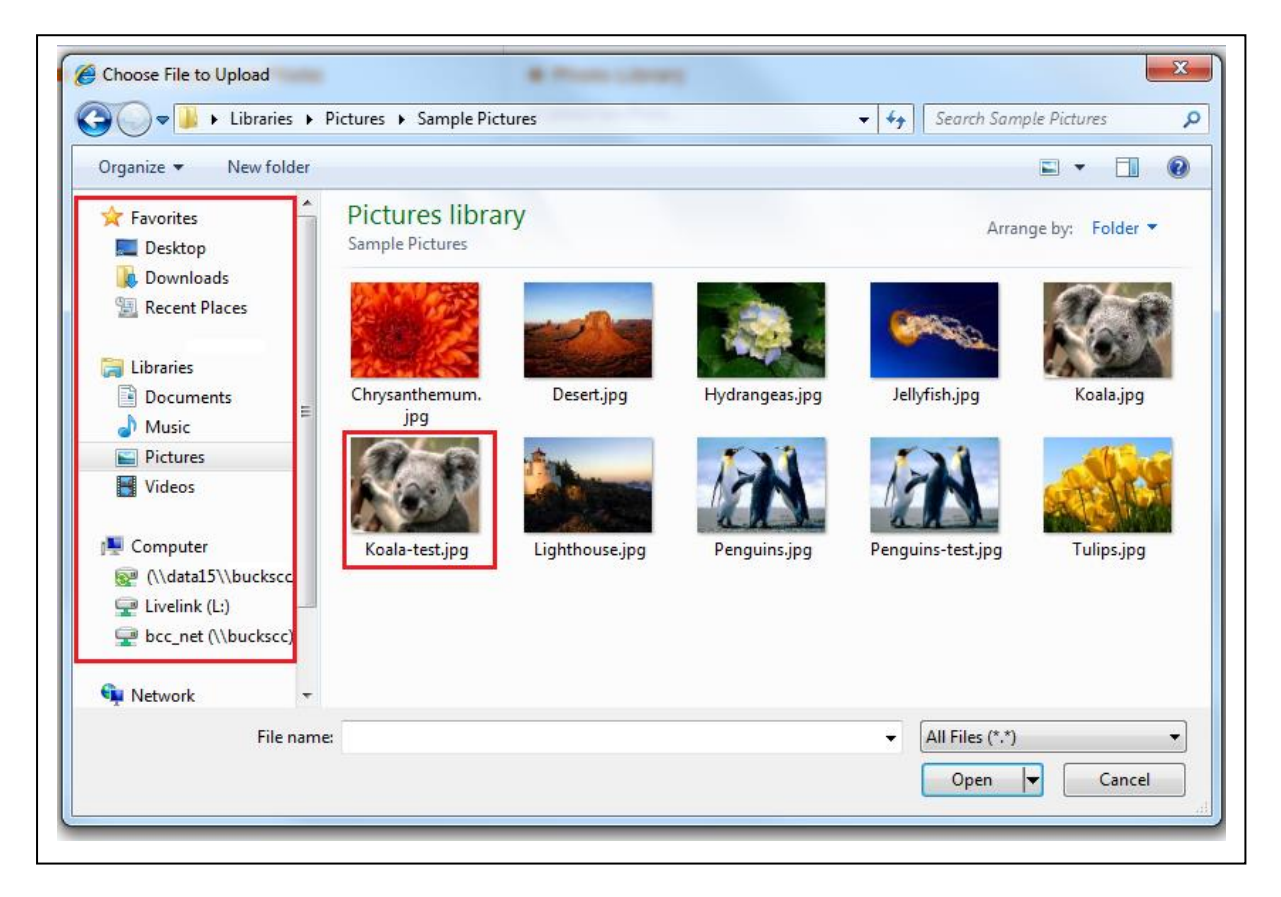

• Click the *Open* button to open the selected photo

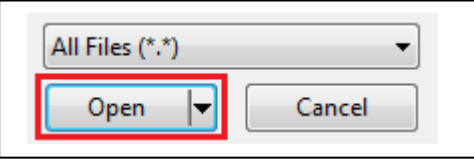

• Move the "Picture Frame" to select the part of the image to be used, then click on the *Accept Image* button

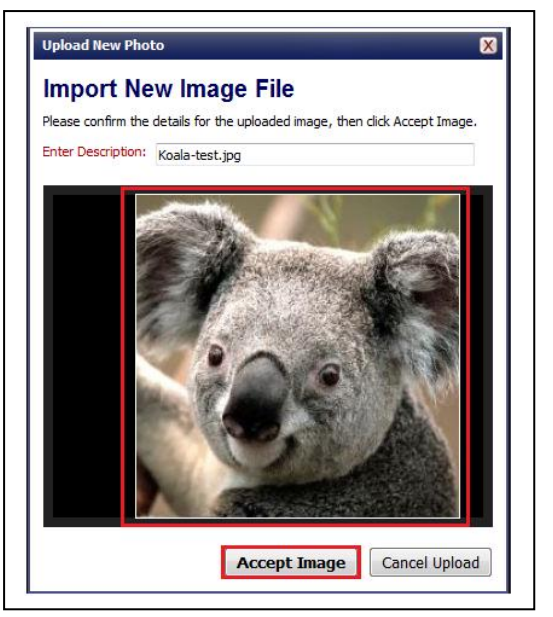

Page **5** of **39**

## <span id="page-5-0"></span>**Relationships Tab**

• Click on the *Edit Relationships* link in order to update or add in any new relationships.

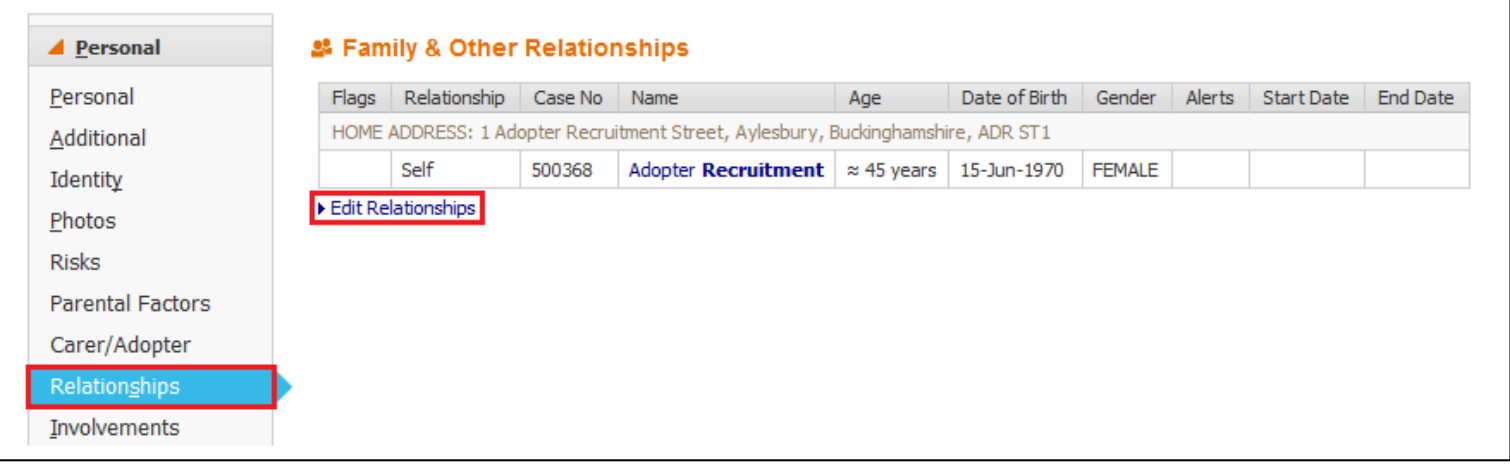

- There are two options available in order to add new relationships.
	- 1. *Search and Create*
	- 2. *Suggest*

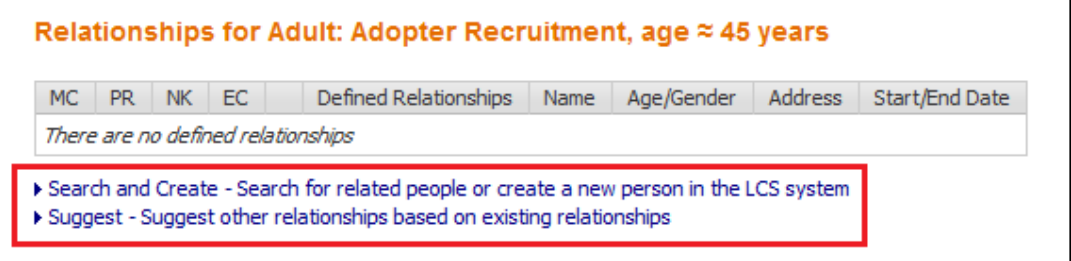

- **Search and Create** 
	- o Clicking *Search and Create* will take you to the LCS search screen. You will need to enter the details of the person you are looking for. Then click the *Search* button
	- o Note Use minimal information when searching (ie. Surname and Forename or Date of Birth)

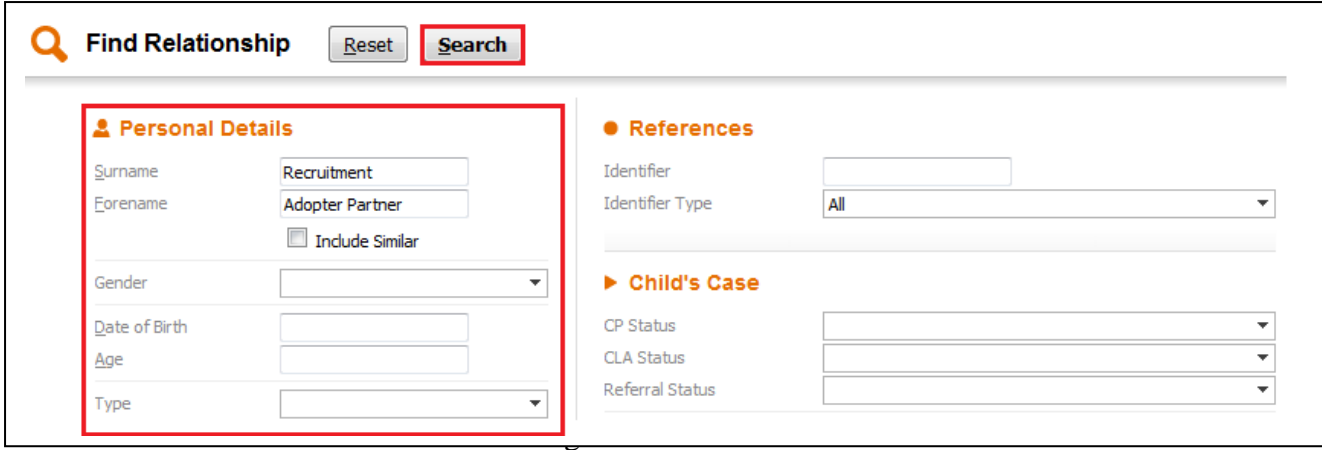

o If the search is unsuccessful, you will then be able to click on the *Create New* button that has now appeared

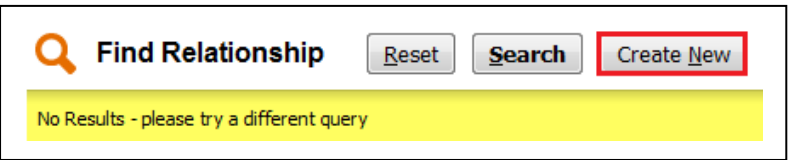

o Enter All Mandatory fields and then click on the *Create* button

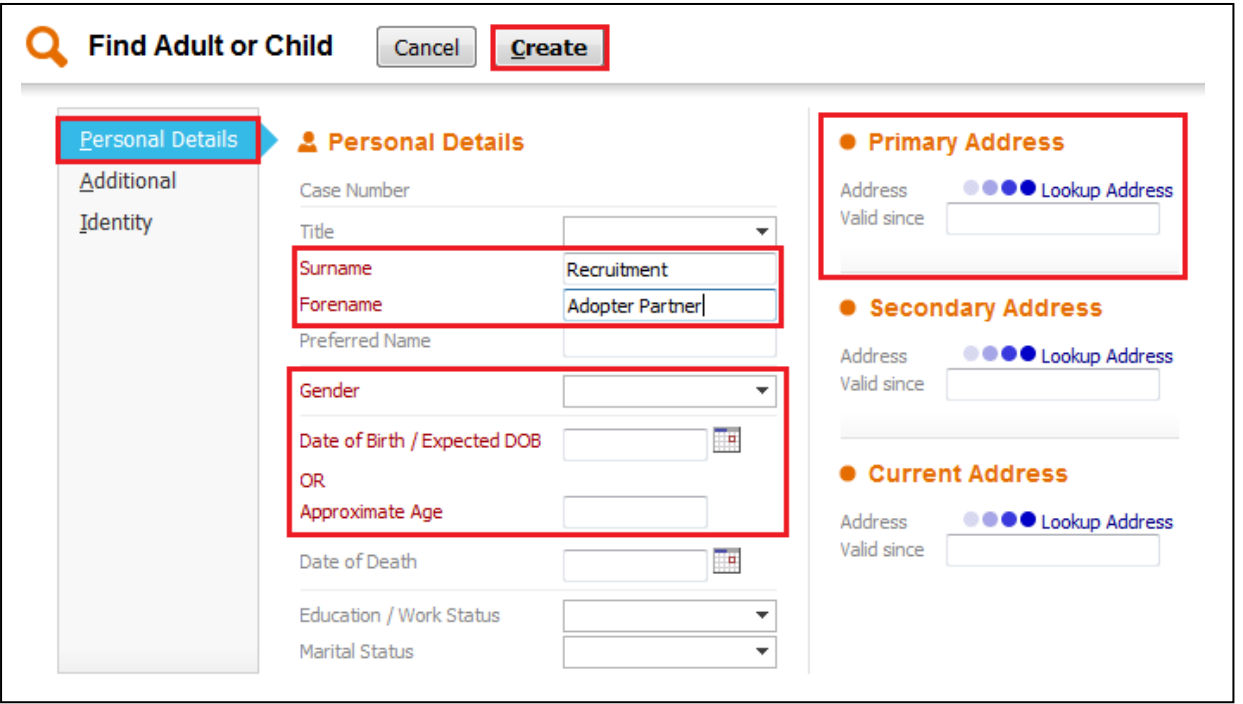

o Using the Drop Down list, select the Relationship type for this person, then click on the *Add* button

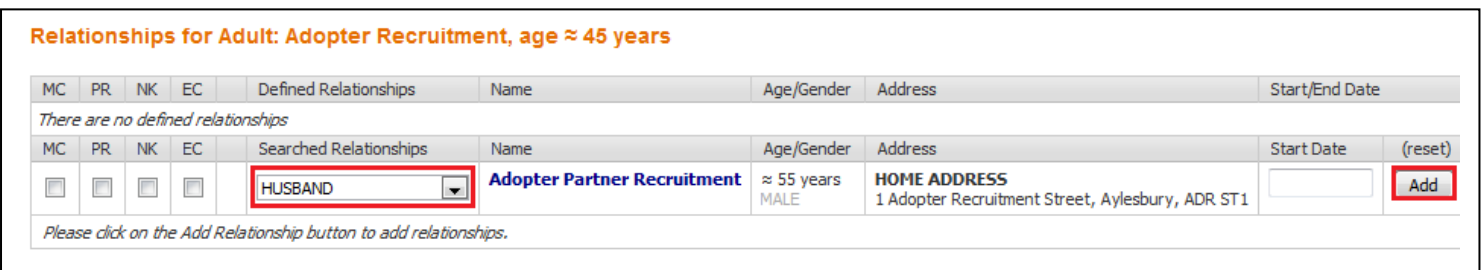

- **Suggest** 
	- o Clicking on *Suggest* will look to see who this person is already related to and offer up suggestions based on those relationships.
	- o The other search that this option does is to look to see who else is currently living at that address.
	- o On the results that are returned select a *Relationship* type and click on the *Add* button.

# <span id="page-7-0"></span>**Carer / Adopter Tab**

• Click on the *Carer/Adopter* tab

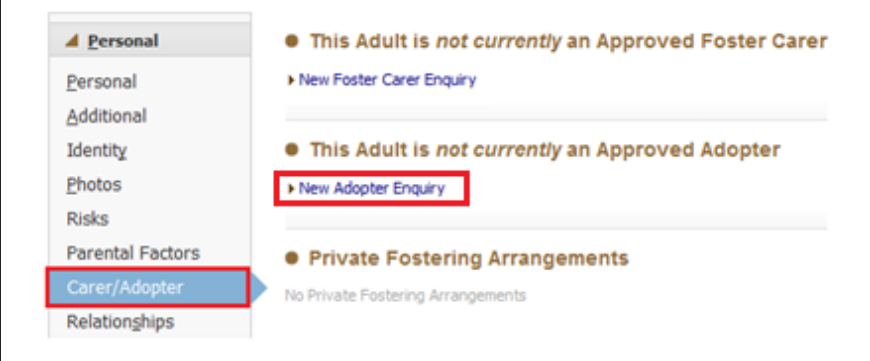

- Click on *New Adopter Enquiry*
	- Select the *Responsible Authority* for the Main Adopter. If there is a second applicant either use the *Link to an existing adopter* or *Link to another person* to link them to this Enquiry

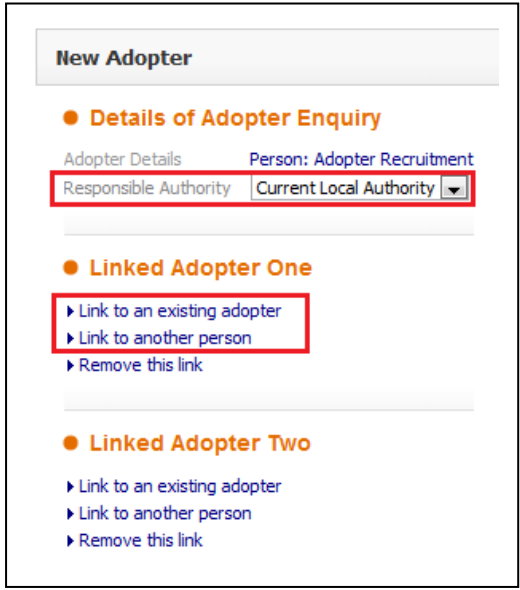

• Click on the *Create* button to start the *Expression of Interest* Form

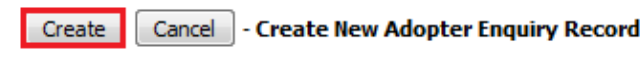

#### <span id="page-9-0"></span>**Adopter Recruitment Pathway – Permanence**

#### <span id="page-9-1"></span>**Expression of Interest Form**

• Click on *Create a new Expression of Interest Form* button

The Expression of Interest Form has not been created.

Create a new Expression of Interest Form

• Click on *Start Blank* to create the *Expression of Interest* Form

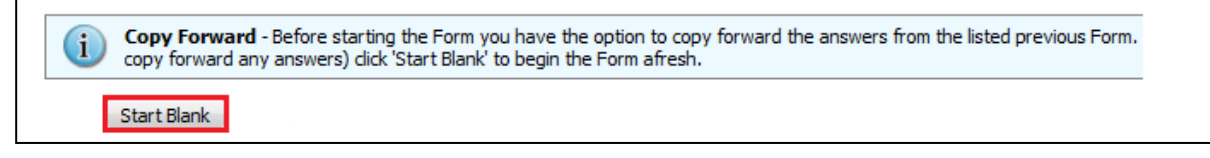

• Complete all relevant sections to the *Expression of Interest* Form.

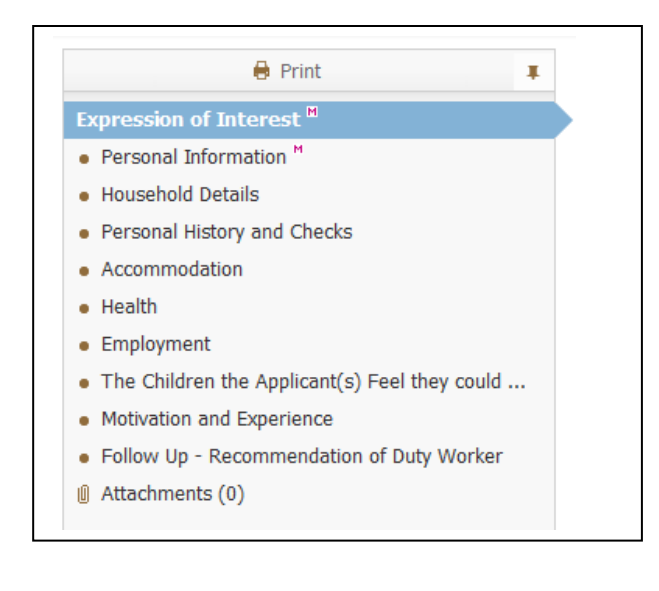

• Make sure all Mandatory Fields are completed

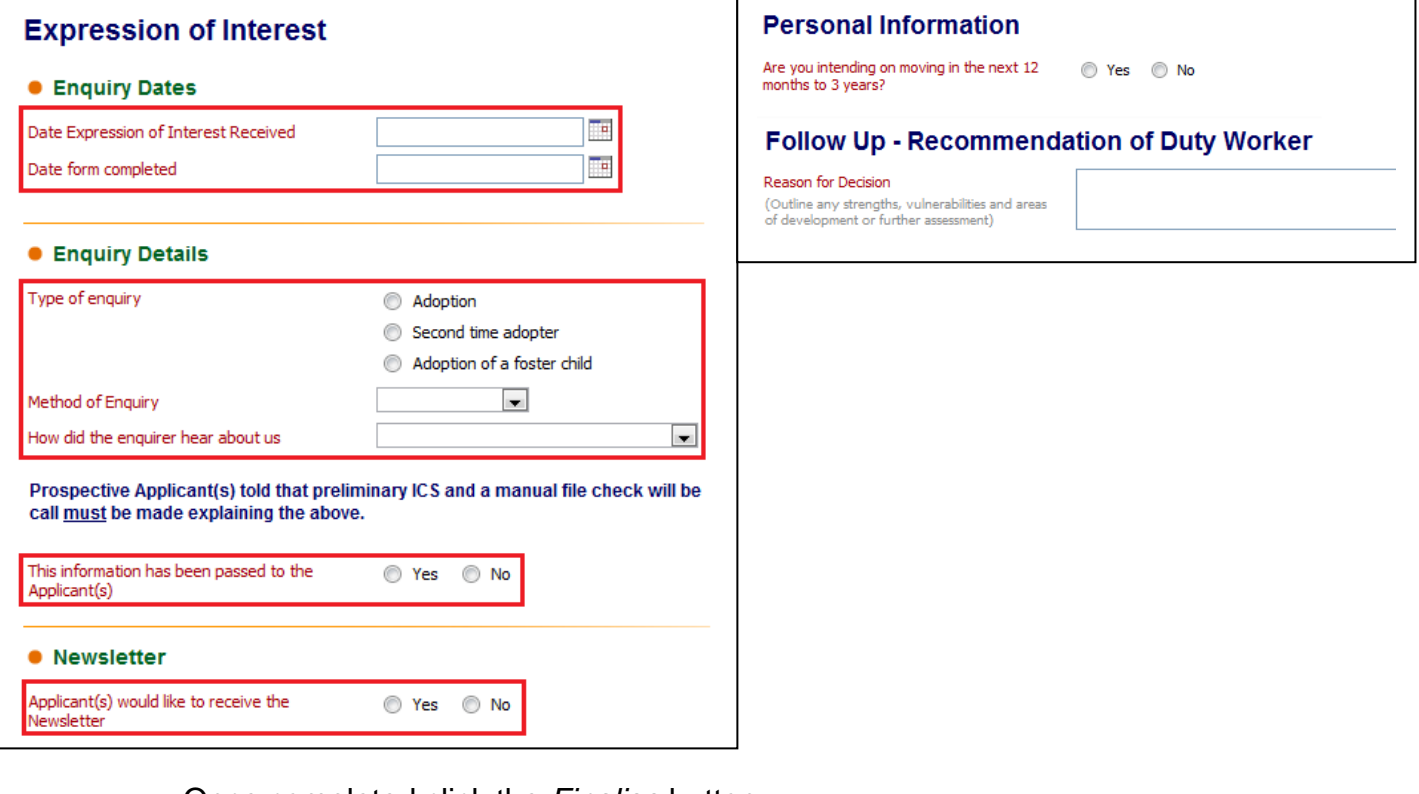

• Once completed click the *Finalise* button

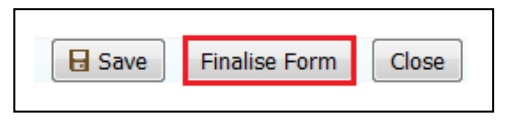

• The form automatically goes to the *First Step Adoption – Manager's Tray* to be authorised. A First Step Manager will need to pick the task up to authorise it.

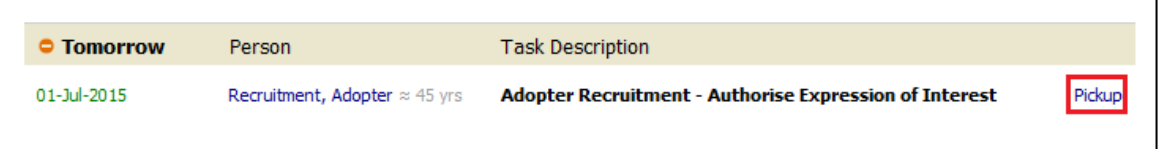

• After the Manager has Finalised the Form, it can either be *Authorised* or *Further Information* can be requested which returns the form to the person who wrote it.

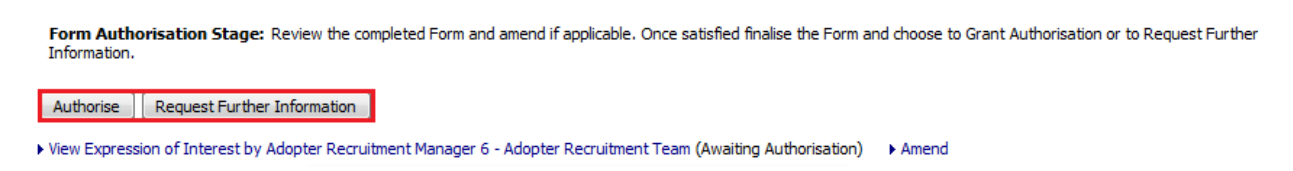

• Once *Authorised* the process can either proceed to the next stage or it can be terminated

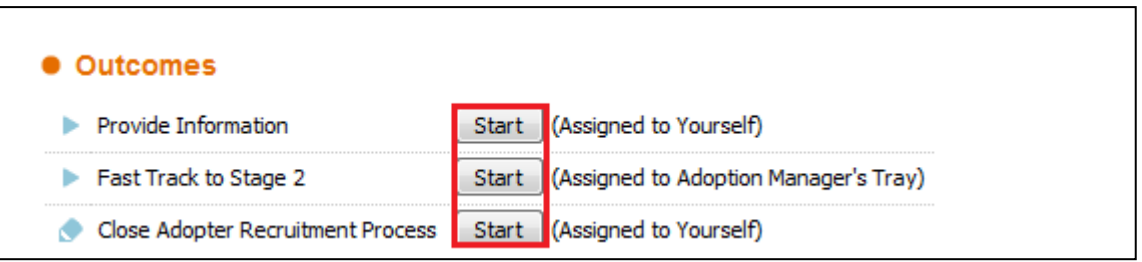

Note that the *Provide Information* is assigned to the First Step Manager authorising the *Expression of Interest* Form.

The First Step Manager will need to re-assign the *Provide Information* task back to the *First Step Adoption - Duty Tray*.

• Click on *(Reassign)* next to your name on the Task screen

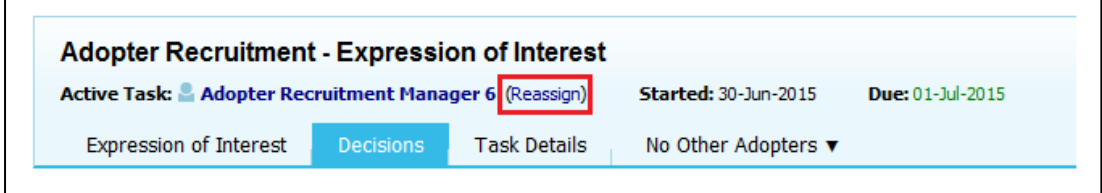

• Click on *Click here to select a user…*

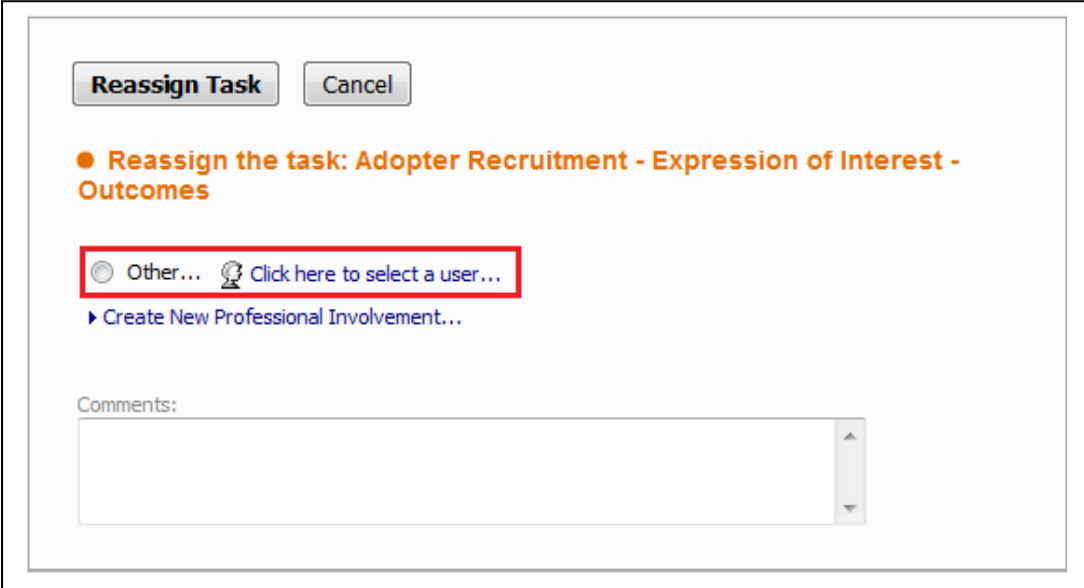

• Select *All Groups –* then in the *Description* field search for *First Step Adoption – Duty Tray*

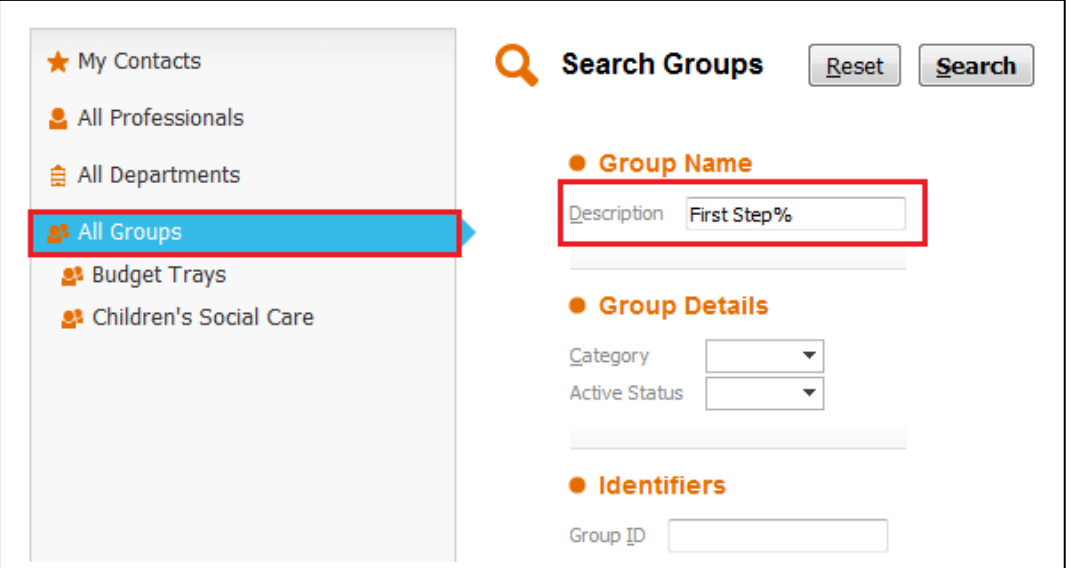

• Click the *Search* button and select the *Duty Tray*

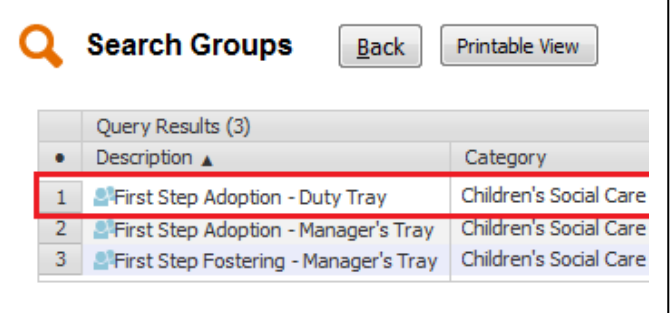

• Click the *Confirm* button

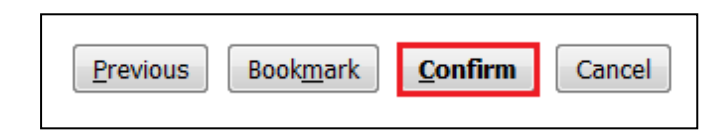

• Then click *Reassign Task* to reassign the task to the select tray

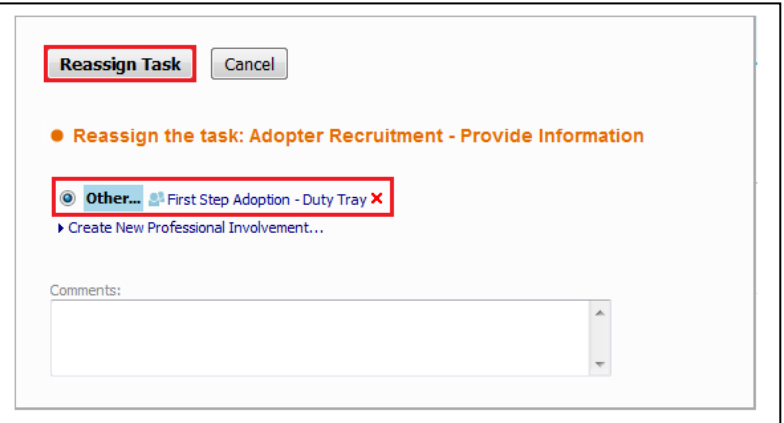

Page **13** of **39**

# <span id="page-13-0"></span>**Provide Information**

• Any Person on *Duty* can pick the task up from the *Duty Tray*.

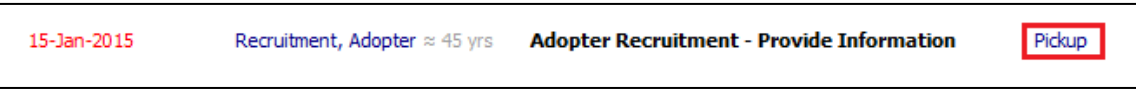

• At the *Provide Information Stage* click on the *Forms* tab

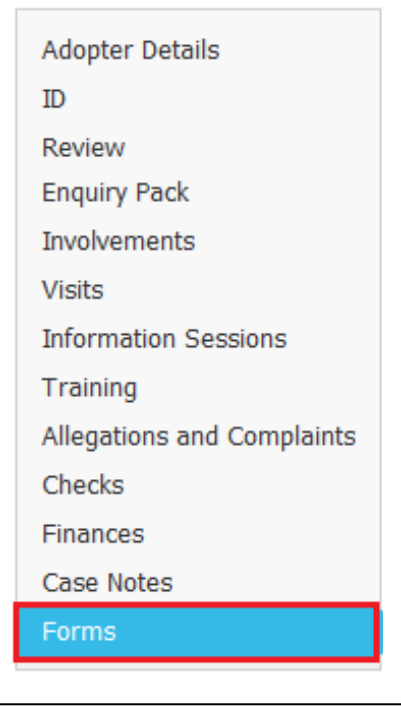

• Select the *Adoption* – *Initial Visit* form from the drop down list, click on the *Start* button

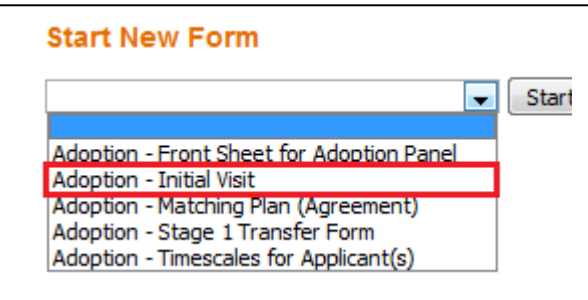

- This will start the *Initial Visit form.*
- Once the *Initial Visit* form has been authorised complete the rest of the relevant information in this section.

• Once all information has been Completed/Updated Click on the *Decisions Tab* from the top section of the screen.

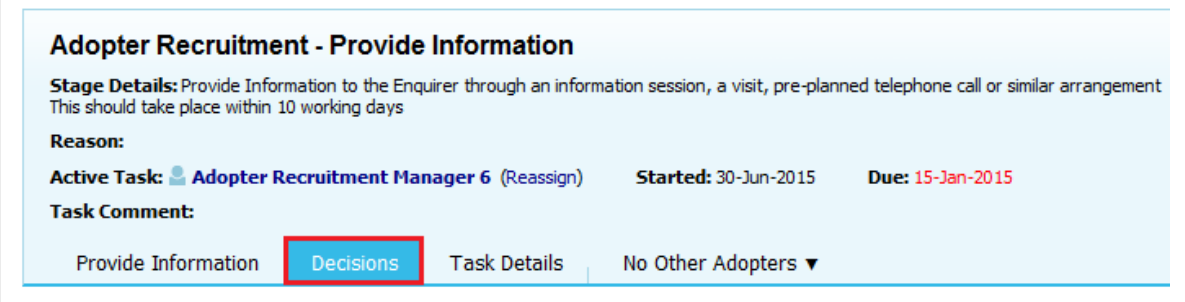

• Click on *Start* Button for the *Registration of Interest received* Task. Please note you will need to either select *Today's Date* or *Other Date* to say when this task is being completed and the next one started.

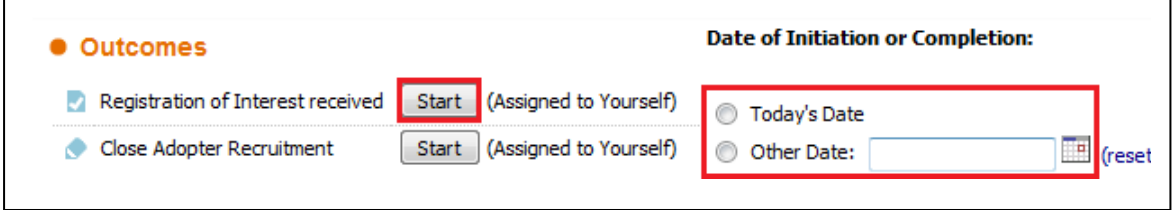

• The task will need to be reassigned to the *Adoption Duty* Tray. Click on the *Reassign Task* button to reassign this task to the *Adoption Duty Tray*

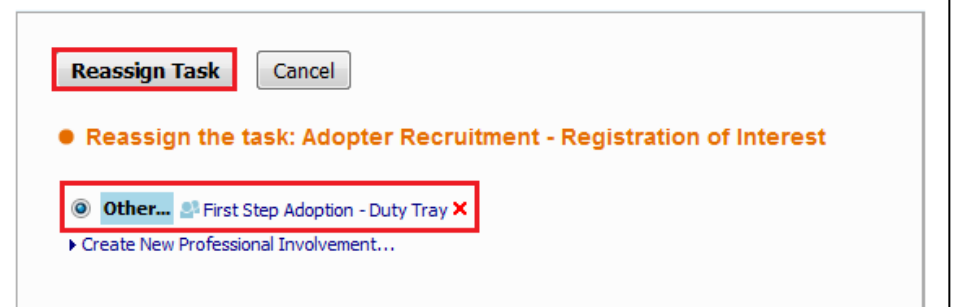

# <span id="page-14-0"></span>**Registration of Interest Received**

• A BSO will then pick the task up from the *Adoption Duty Tray*

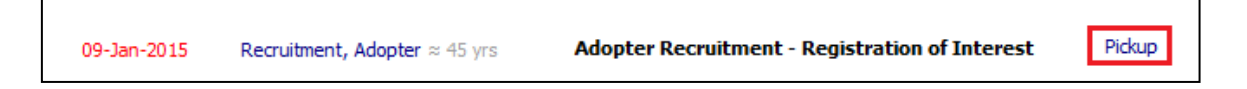

• Click on *Registration of Interest* link to start the assessment

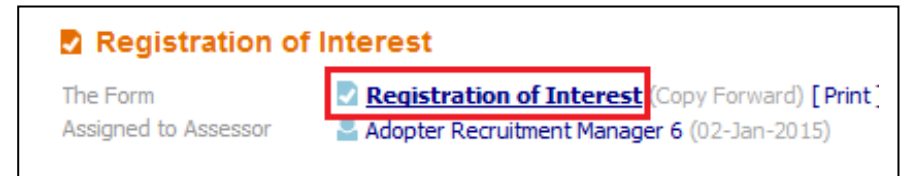

• Either click *Start Blank* or *Copy Forward Selected* buttons (If using Copy Forward, you must select the relevant form(s) to copy form)

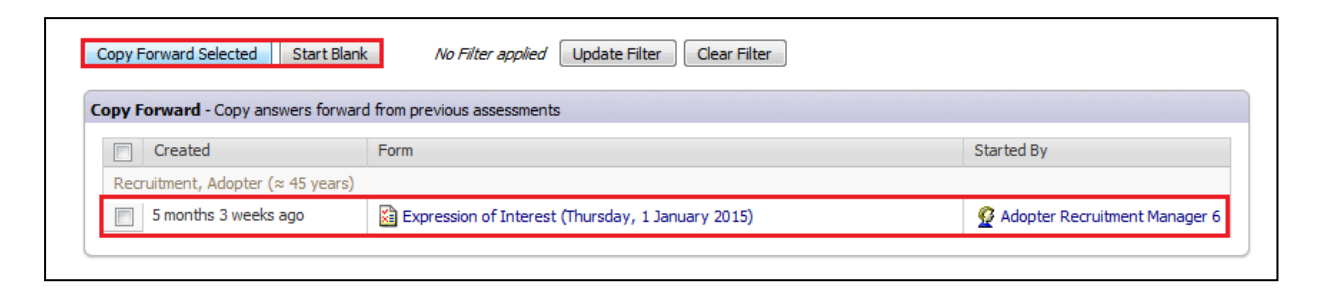

• Complete all relevant sections of the form

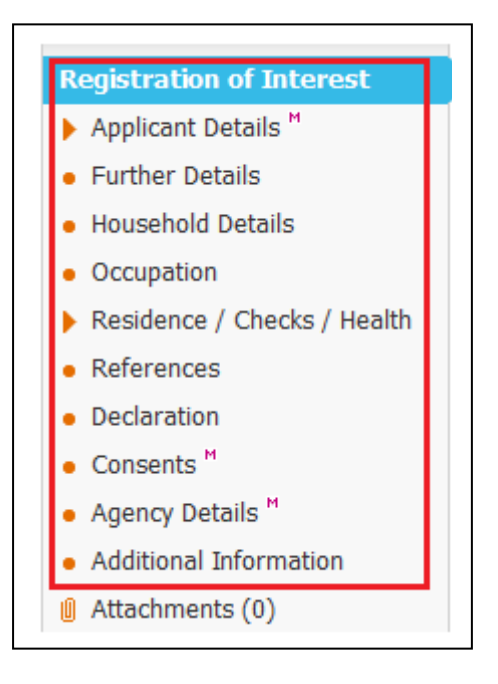

• Once completed click the *Finalise Form* button.

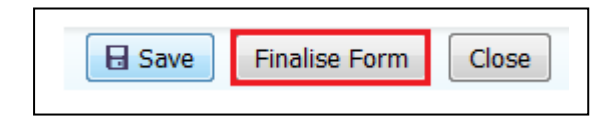

• The form automatically goes to the *First Step Adoption – Manager's Tray* to be authorised. A First Step Manager will need to pick the task up to authorise it.

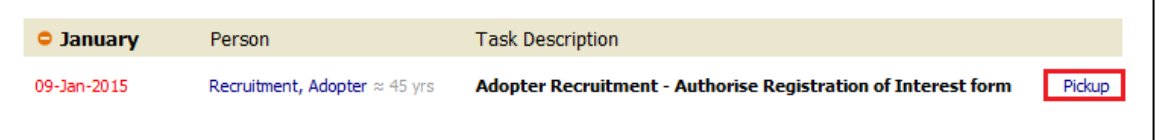

• After the Manager has Finalised the Form, it can either be *Authorised* or *Further Information* can be requested which returns.

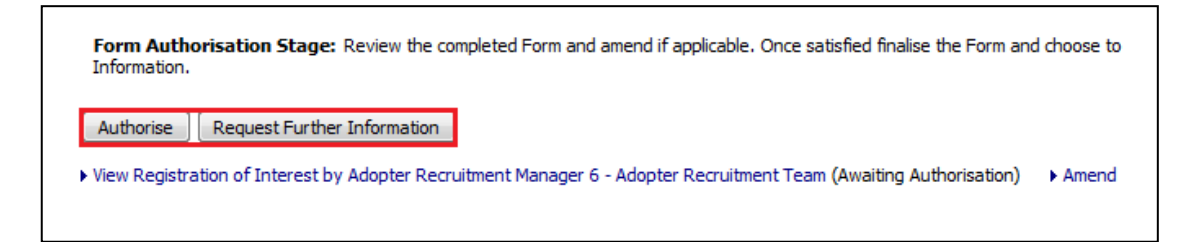

• In the *Decisions* Tab, Select an option.

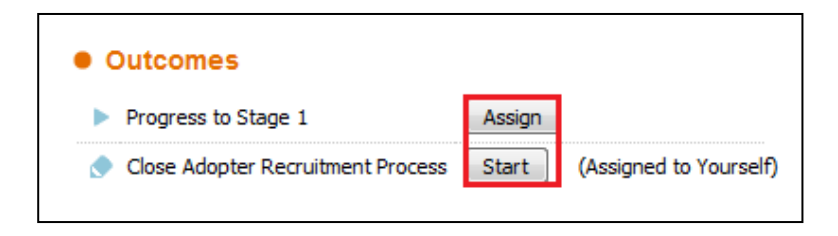

Note that the Manager will need to assign the *Progress to Stage 1* task, in doing so this will make that person the *Allocated Case Worker* for this Applicant.

• Once the task has been assigned, click on the *Start* button.

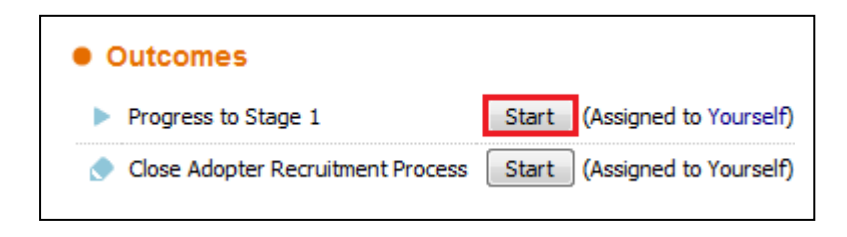

#### <span id="page-16-0"></span>**Stage 1 Pre-Assessment Process**

• Completed/Updated all relevant sections.

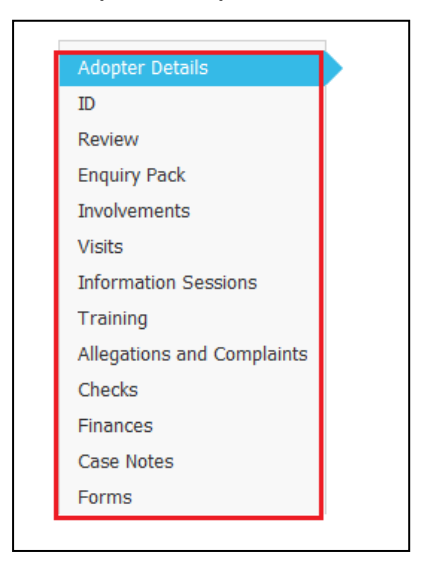

• Once completed click on the *Decisions Tab* from the top section of the screen.

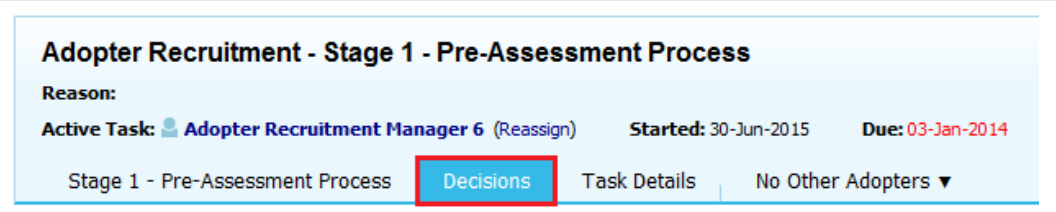

• Select an option. Please note you will need to either select *Today's Date* or *Other Date* to say when this task is being completed and the next one started.

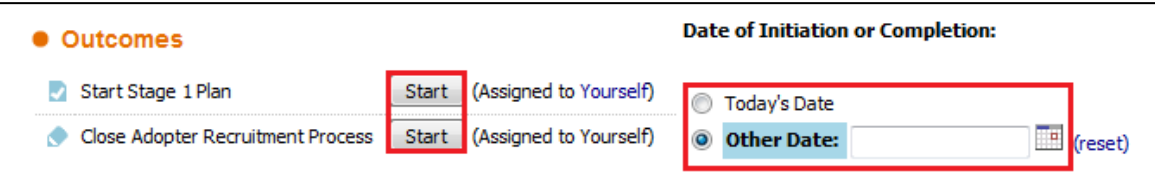

# <span id="page-17-0"></span>**Stage 1 Plan**

• Click on *Stage 1 Plan* link to start the assessment

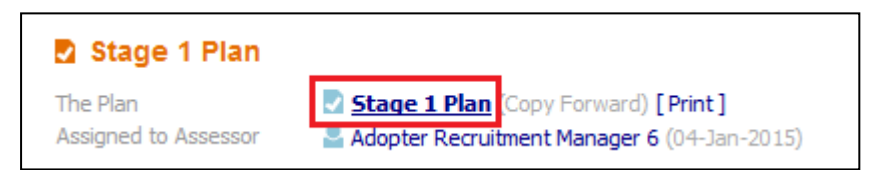

• Either click *Start Blank* or *Copy Forward Selected* buttons (If using Copy Forward, you must select the relevant form(s) to copy form)

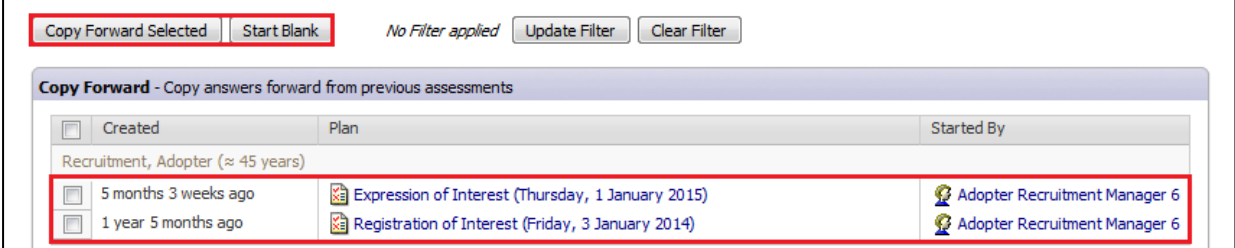

• Complete all relevant sections of the form

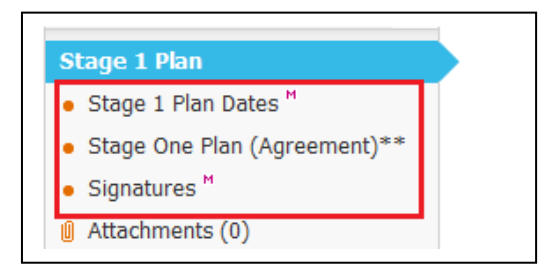

• Once completed click the *Finalise Plan* button.

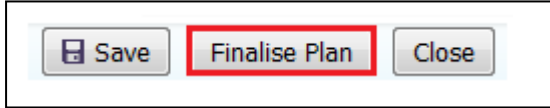

• The form automatically goes to the *First Step Adoption – Manager's Tray* to be authorised. A First Step Manager will need to pick the task up to authorise it.

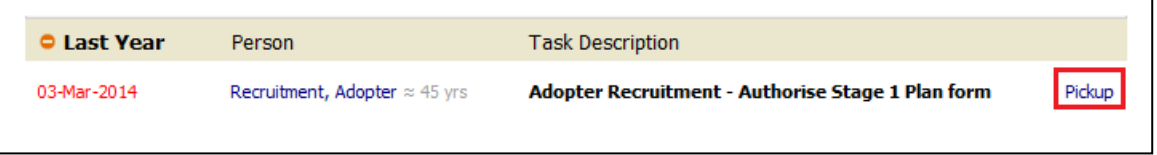

• After the Manager has Finalised the Form, it can either be *Authorised* or *Further Information* can be requested which returns the form to the person who wrote it.

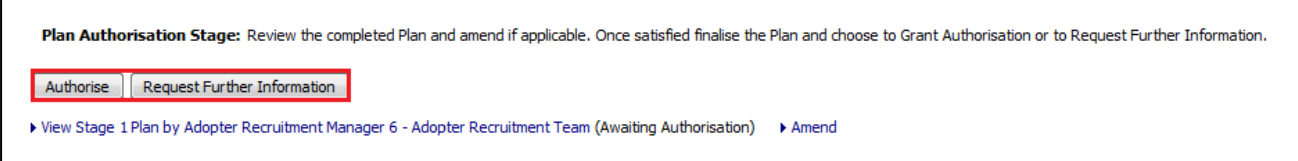

• Once *Authorised* the process can either proceed to the next stage or it can be terminated

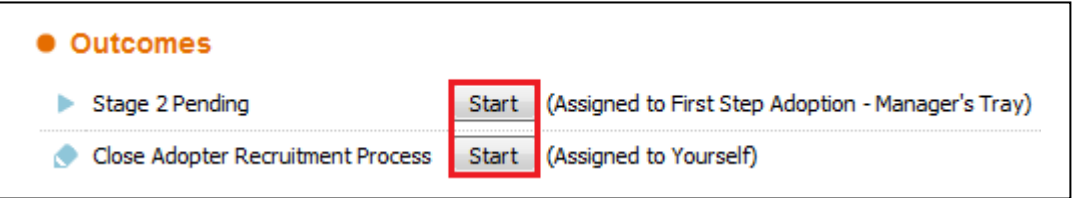

# <span id="page-18-0"></span>**Stage 2 Pending**

• The Task automatically goes to the *First Step Adoption – Manager's Tray*

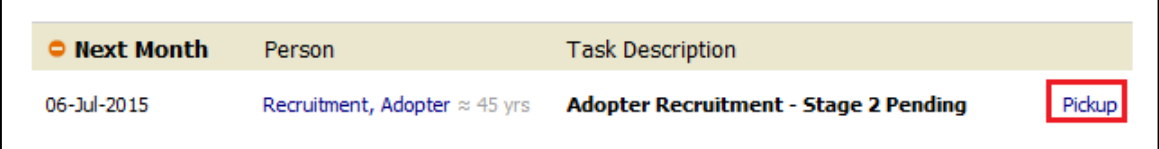

• The task will either stay with a First Step Manager or be left in the *First Step Adoption – Manager's Tray*, while the remaining details are recorded, such as Training Dates, Checks etc.

• Once all the work has been completed the *Adoption – Stage 1 Transfer Form* will be started by the First Step C & F Worker

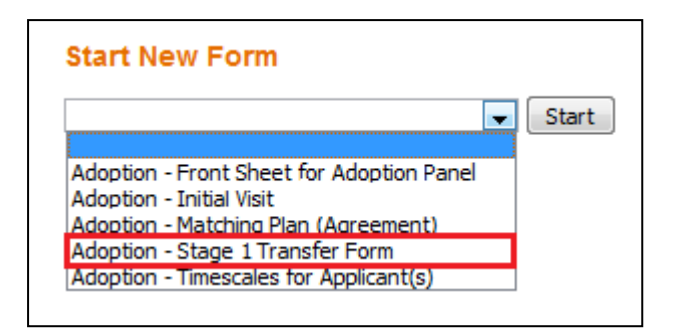

• Once the *Transfer* Form has been completed, authorised and accepted by the Permanence Team. The First Step Manager will Click on the *Decisions Tab* and click on the *Start* button for *Progress to Stage 2*. Please note you will need to either select *Today's Date* or *Other Date* to say when this task is being completed and the next one started.

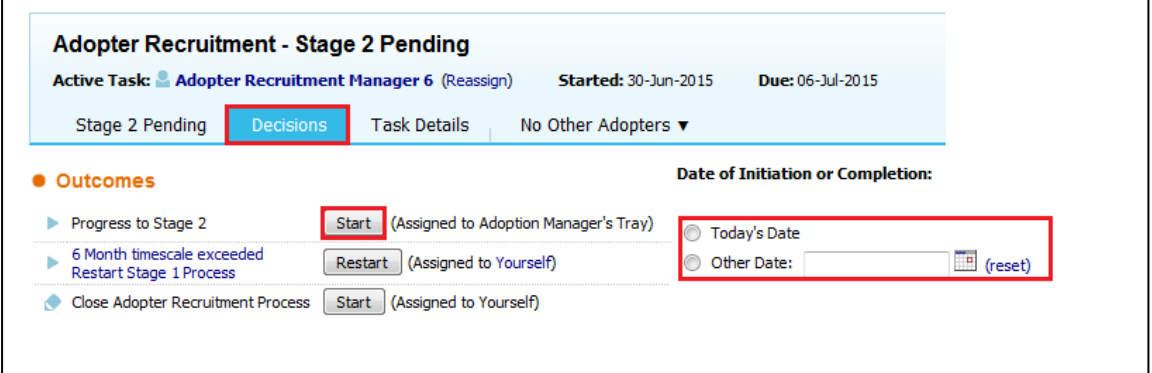

#### <span id="page-20-0"></span>**Adopter Recruitment Pathway – Permanence**

#### <span id="page-20-1"></span>**Stage 2**

• The Task automatically goes to the *Adoption – Manager's Tray*

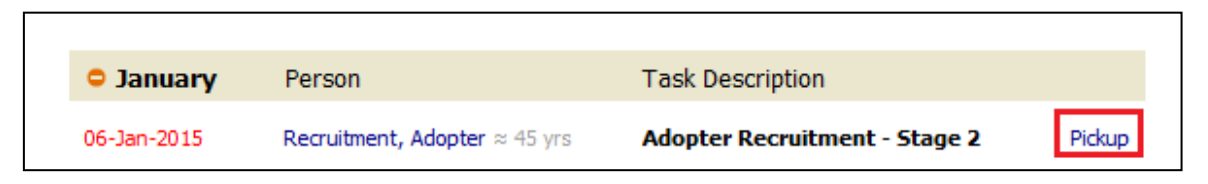

- The Permanence Manager will need to re-assign the *Allocated Case Worker*  Role to a Permanence Social Worker.
- Click on the *Involvements* tab, and the click on the Current ACW Role

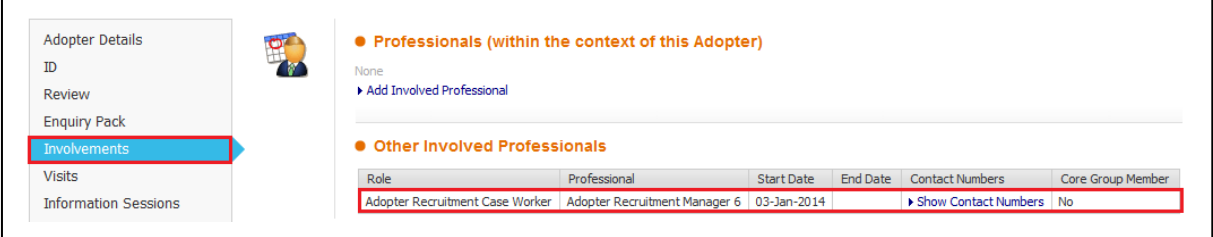

• Click on *Reassign this Role*

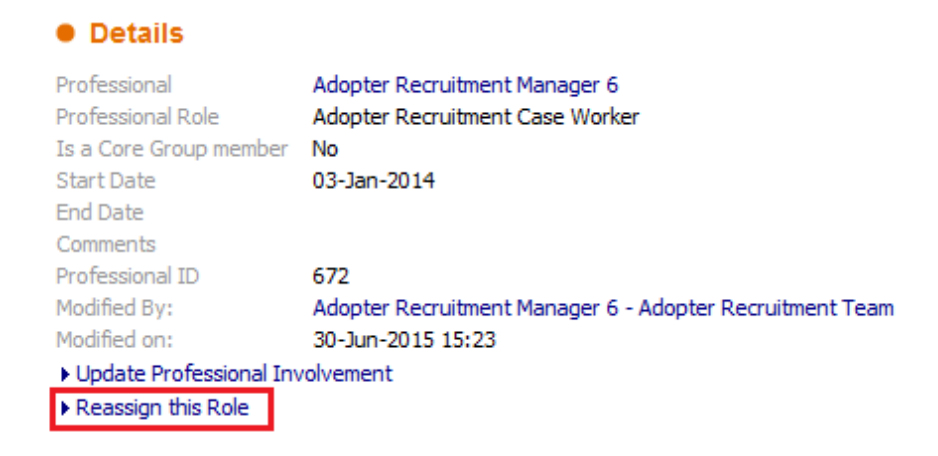

• Click on the *Red x* next to the current Professional, and then click on *Click here to select a user….*

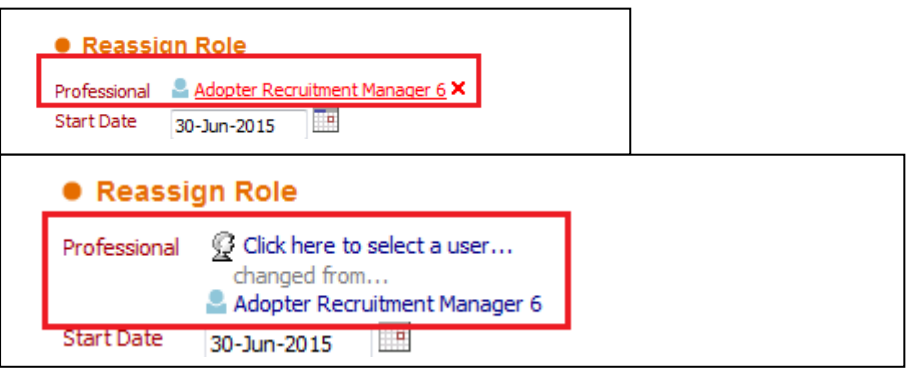

Page **21** of **39**

• From the Address Book select the Social Worker that will be the new Allocated Case Worker, and Click *Confirm*

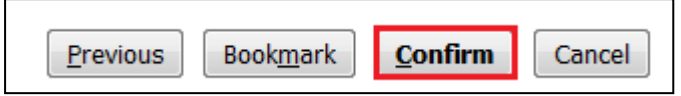

• Click the *Update* button to confirm the changes

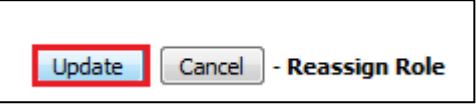

• Once all the necessary Updates have been made, click on the *Decisions* Tab, and select the outcome. Please note you will need to either select *Today's Date* or *Other Date* to say when this task is being completed and the next one started.

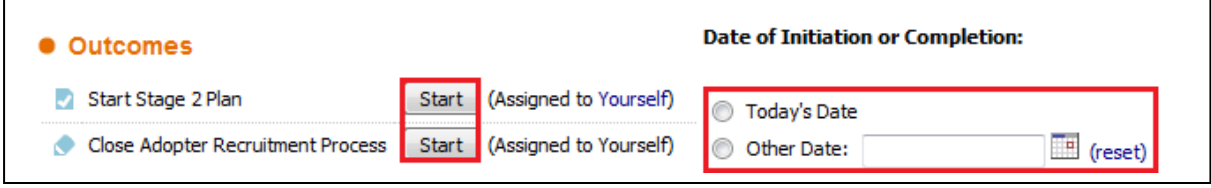

#### <span id="page-21-0"></span>**Stage 2 Plan**

• Click on *Stage 2 Plan* link to start the assessment

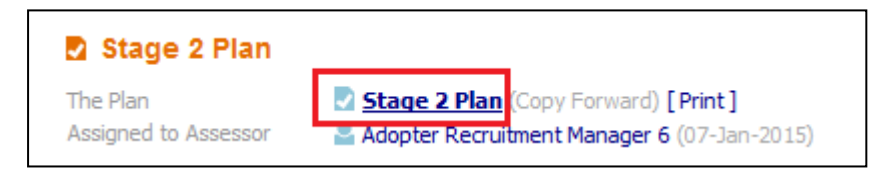

• Either click *Start Blank* or *Copy Forward Selected* buttons (If using Copy Forward, you must select the relevant form(s) to copy form)

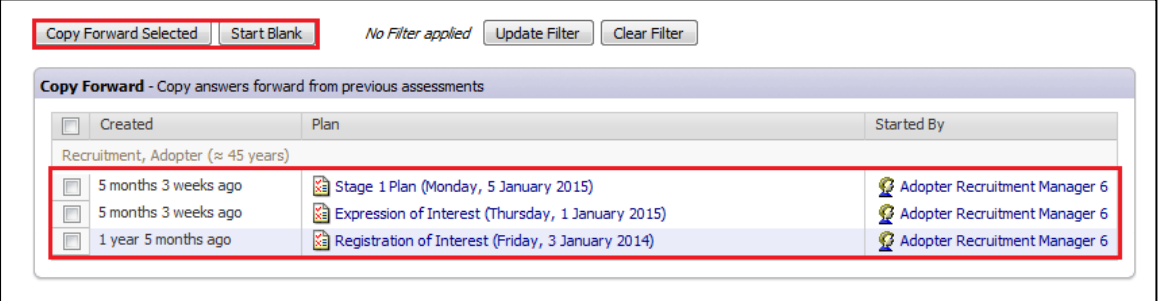

• Complete all relevant sections of the form

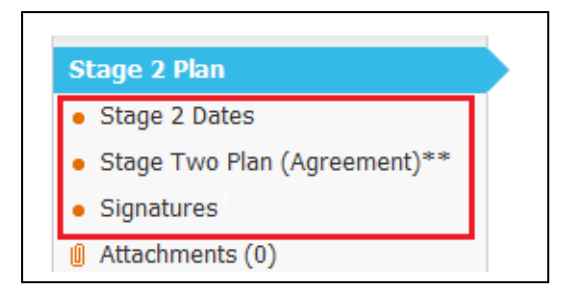

• Once completed click the *Finalise Plan* button.

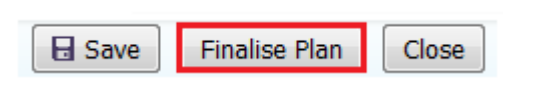

• The form automatically goes to the *Adoption – Manager's Tray* to be authorised. A Permanence Manager will need to pick the task up to authorise it.

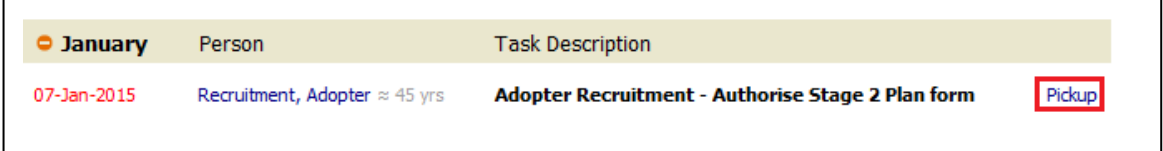

• After the Manager has Finalised the Plan, it can either be *Authorised* or *Further Information* can be requested which returns the form to the person who wrote it.

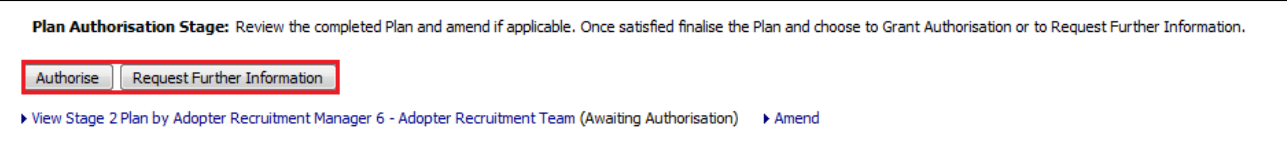

• Once *Authorised* the process can either proceed to the next stage or it can be terminated

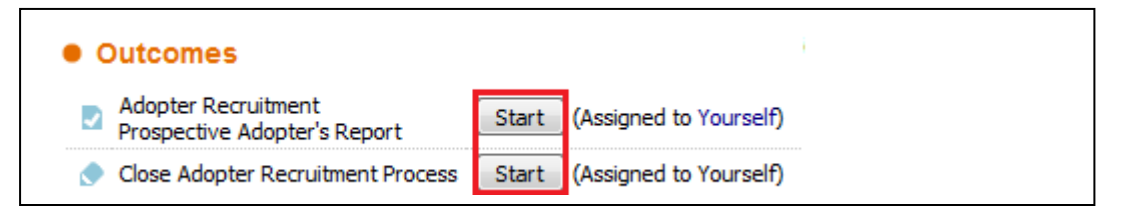

<span id="page-23-0"></span>• Click on *Stage 2 Plan* link to start the assessment

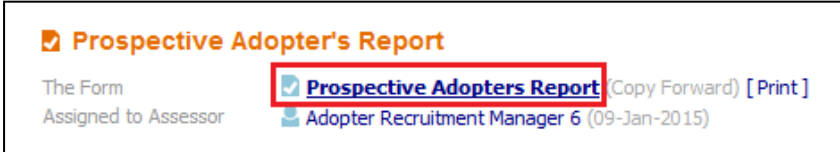

• Either click *Start Blank* or *Copy Forward Selected* buttons (If using Copy Forward, you must select the relevant form(s) to copy form).

Note – The *Registration of Interest* Form is automatically selected, you must click *Copy Forward* for the information to be copied forward from this form.

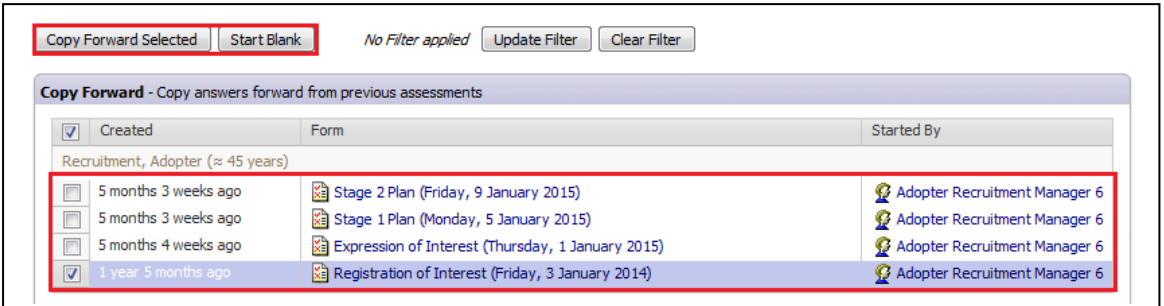

• Complete all relevant sections of the form

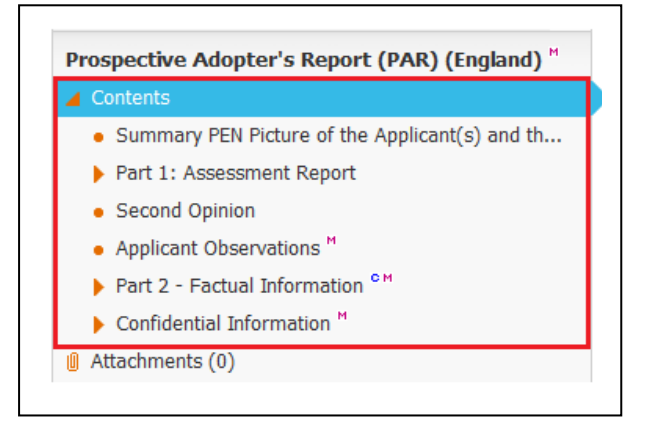

• Once completed click the *Finalise Form* button.

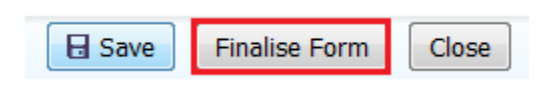

• The form automatically goes to the *Adoption – Manager's Tray* to be authorised. A Permanence Manager will need to pick the task up to authorise it.

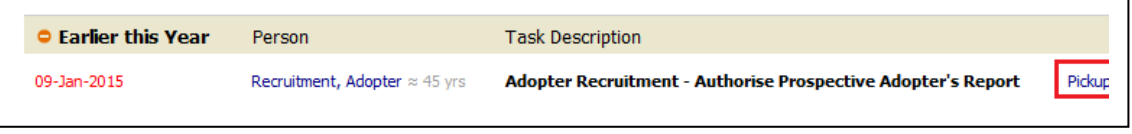

• After the Manager has Finalised the Plan, it can either be *Authorised* or *Further Information* can be requested which returns the form to the person who wrote it.

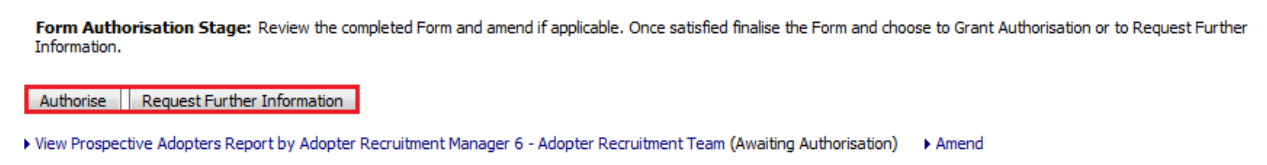

• Once *Authorised* the process can either P*roceed to Panel* or it can be terminated

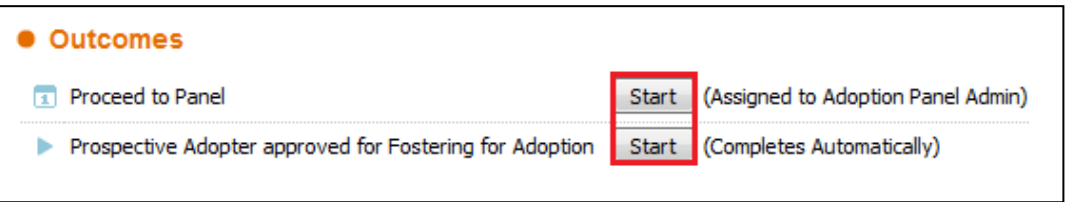

# <span id="page-24-0"></span>**Review Prospective Adopter's Report**

- After the *Prospective Adopter's Report* has been completed, a *Review* can be manually started.
- Click on the *Review Prospective Adopter's Report* Task from the Pathway Map

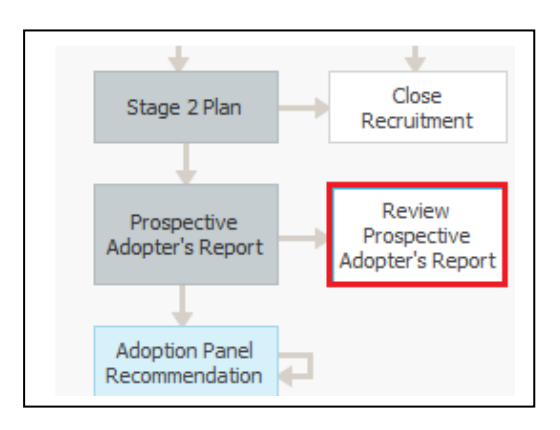

• Enter the Date the *Review* started and then click on the *Review Prospective Adopter's Report* button

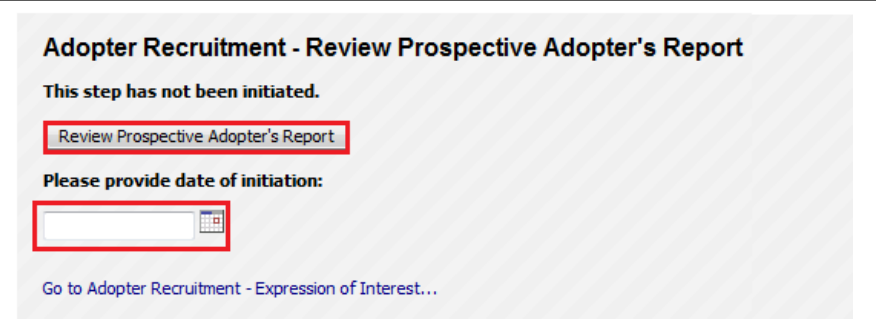

- When the form is started it will automatically *Copy Forward* the previous *Prospective Adopter's Report*
- Complete all relevant sections of the form

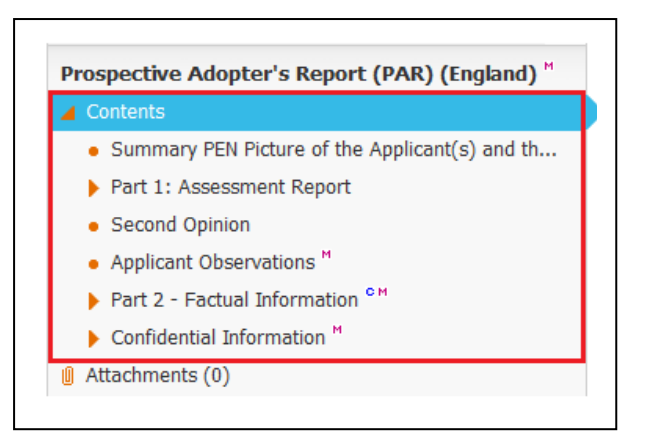

• Once completed click the *Finalise Form* button.

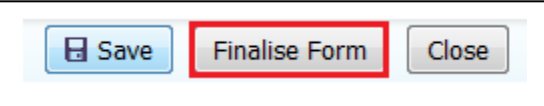

• The form automatically goes to the *Adoption – Manager's Tray* to be authorised. A Permanence Manager will need to pick the task up to authorise it.

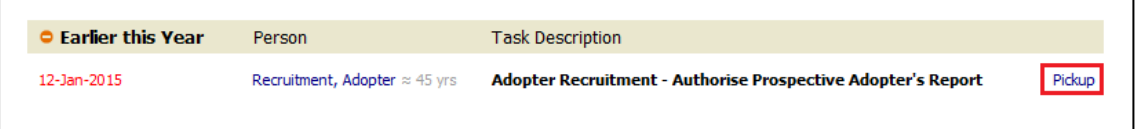

• After the Manager has Finalised the Plan, it can either be *Authorised* or *Further Information* can be requested which returns the form to the person who wrote it.

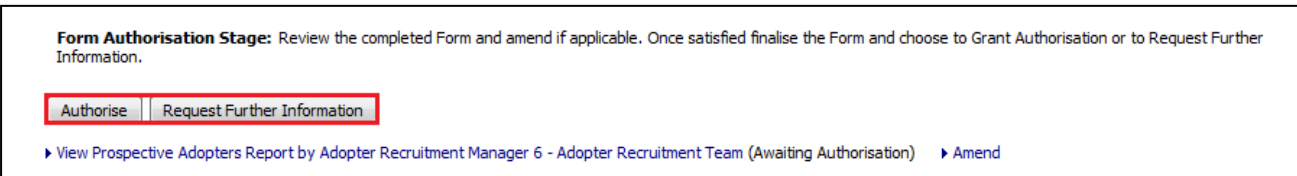

• Once *Authorised* the form is completed and no further pathway work is generated. The *Review Prospective Adopter's Report* can be *Restarted* as necessary.

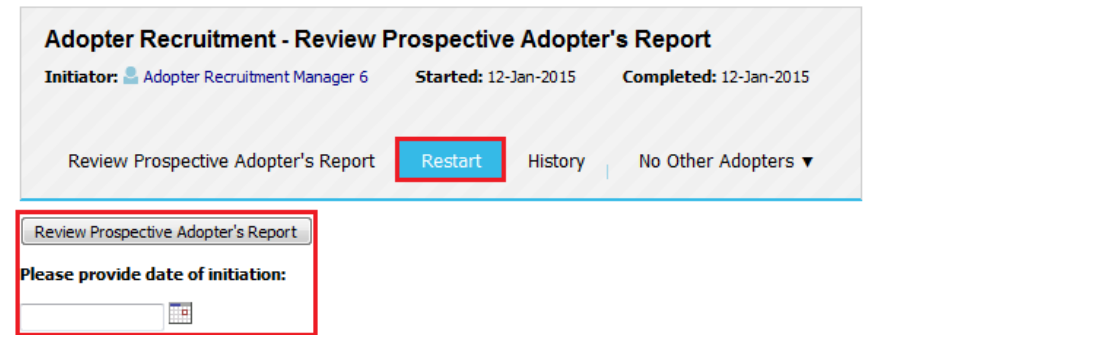

Page **26** of **39**

## <span id="page-26-0"></span>**Adopter Recruitment Pathway – Panel Admin**

#### <span id="page-26-1"></span>**Adoption Panel Recommendation**

• The form automatically goes to the *Adoption Panel Admin* Tray to be authorised. The Adoption Panel Admin will need to pick the task.

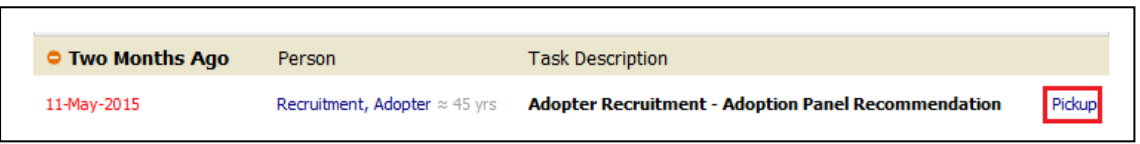

• A *Planned Meeting Date* must be recorded. Click the Pencil in the top right to enter the date or click on *Update Meeting Details and Scheduling*

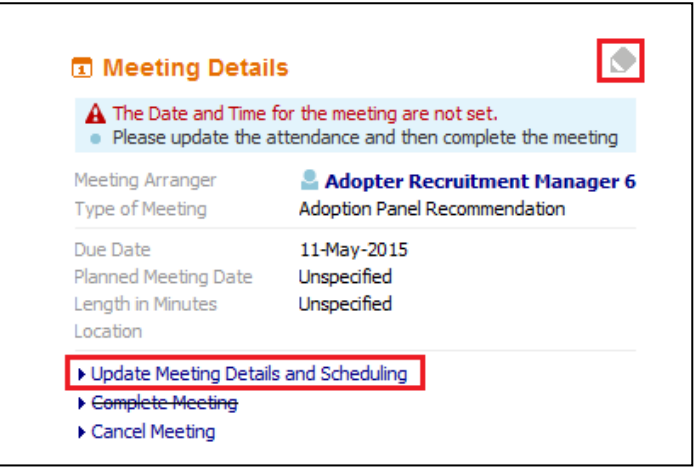

• Enter the *Planned Meeting Date* then click the *Tick* to save the changes

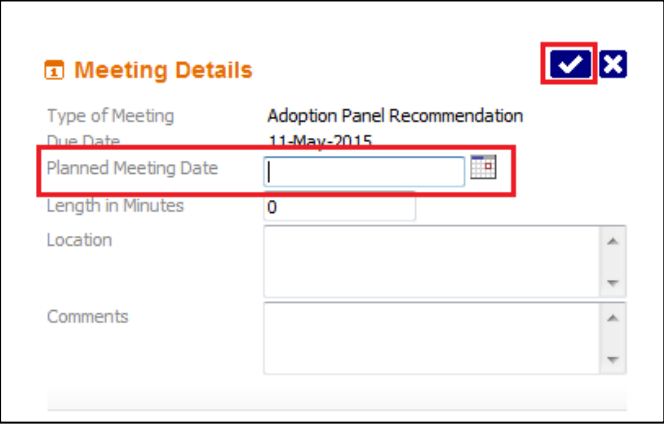

• Click on the *Meeting Held – Write Up Outcomes* link

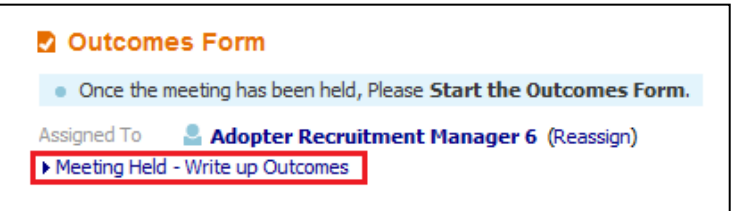

Note – There are no Pre-meeting reports or Minutes for the Panel Recommendation task

• Record the *Actual Meeting Date* then click on the *Update* button

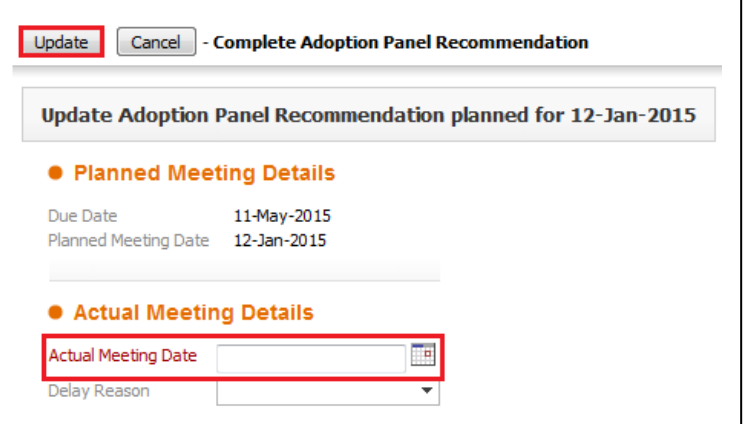

• Click on *Adoption Panel Recommendation Outcomes* link to start the assessment

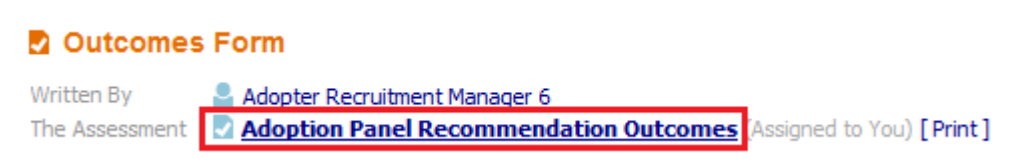

• Complete all relevant sections of the form

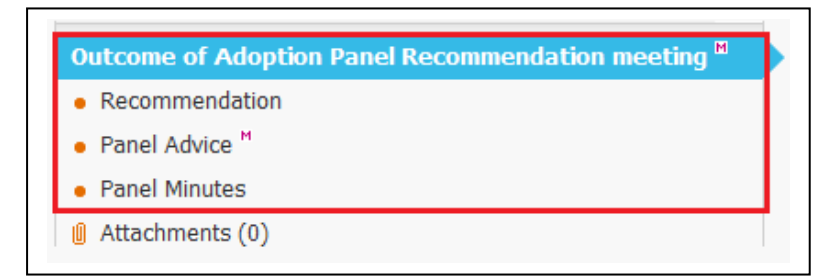

• A *Recommendation* must be entered before the form can be completed

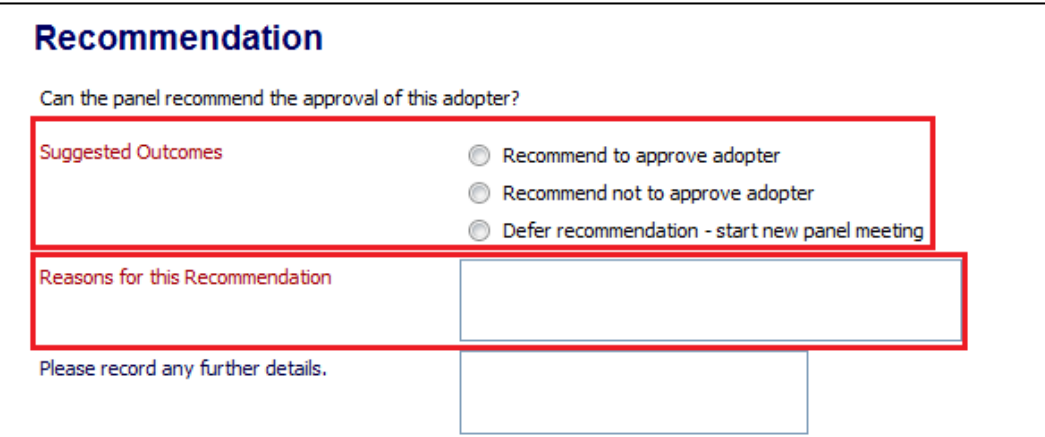

Note – The final decision is made by the ADM

• Once completed click the *Finalise* button

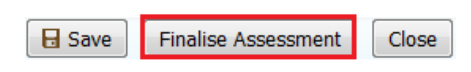

• Click on *Complete Meeting* link to complete the task

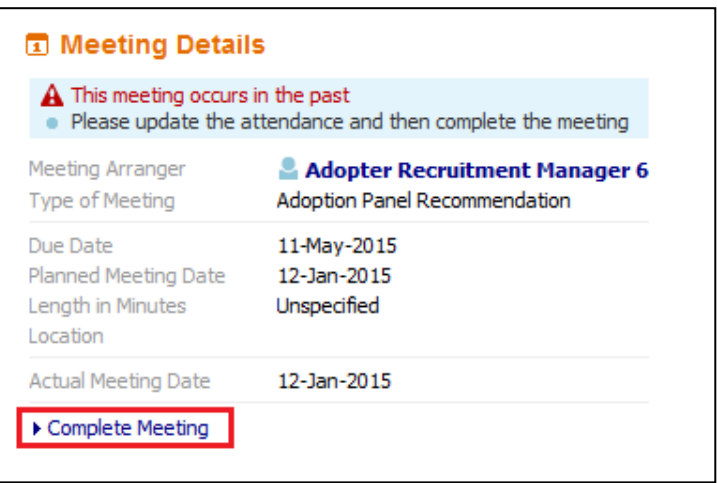

#### <span id="page-28-0"></span>**ADM Decision Task**

• The *ADM Decision* task is automatically assigned to the *Adoption Panel Admin Tray*, the Adoption Panel Admin will need to pick the task..

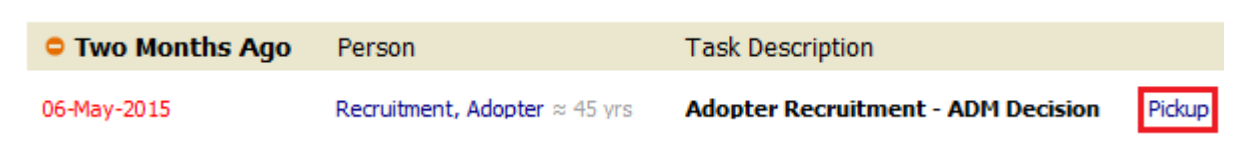

• Click *Start ADM Decision*

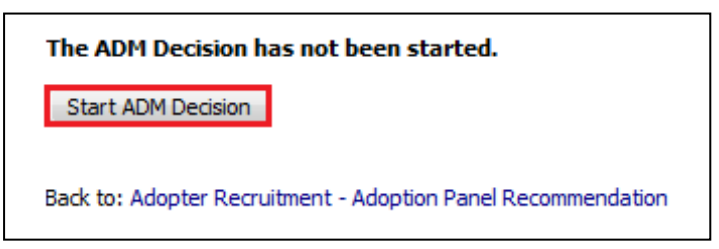

• Either click *Start Blank* or *Copy Forward Selected* buttons (If using Copy Forward, you must select the relevant form(s) to copy form)

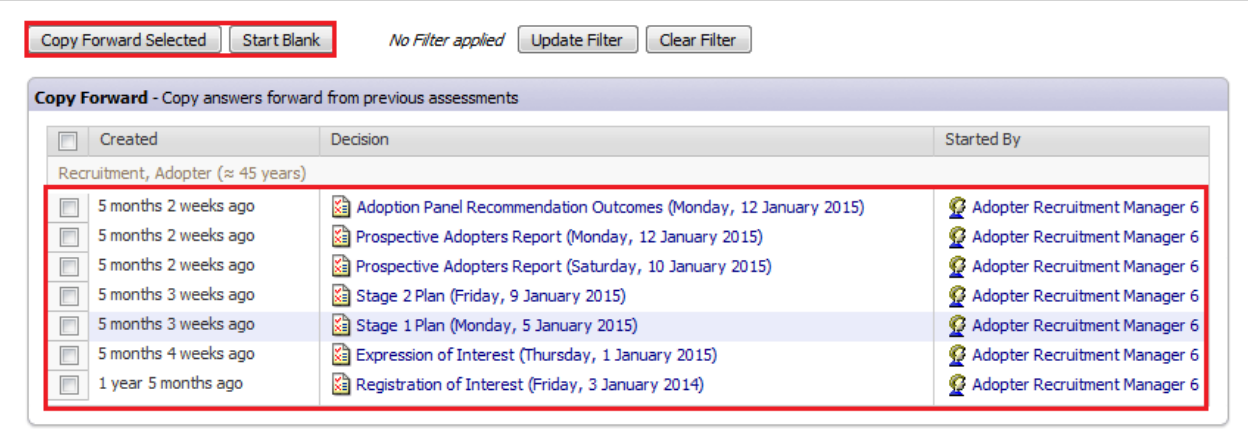

• Complete/Update all relevant sections of the form

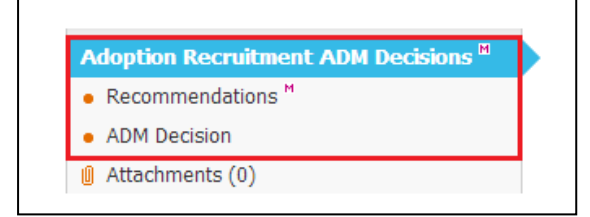

• The *ADM Decisions* must completed

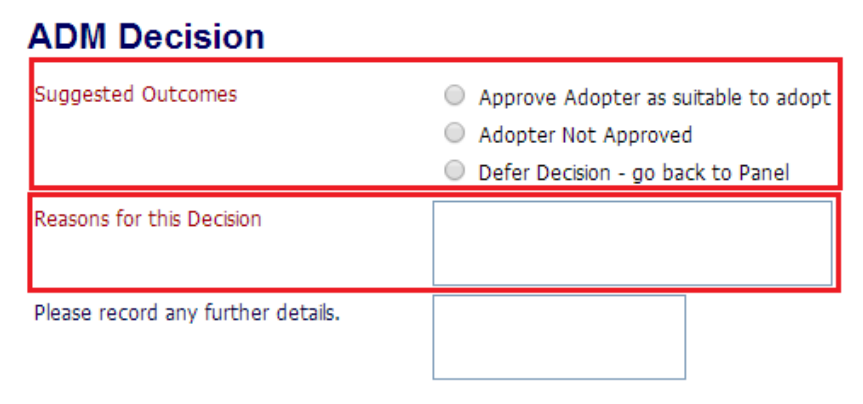

• Once completed click the *Finalise* button

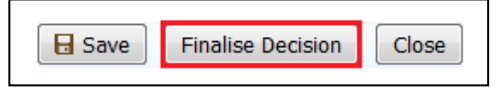

# <span id="page-30-0"></span>**Adopter Recruitment Pathway – Post ADM Decision**

#### <span id="page-30-1"></span>**ADM Outcomes**

Depending on the ADM outcome selected this will determine what happens next in the recruitment process

- <span id="page-30-2"></span>• *Adopter Not Approved* **Selected**
	- *ADM Not Approved* task started
	- *Complete the Date fields and click the* Update button

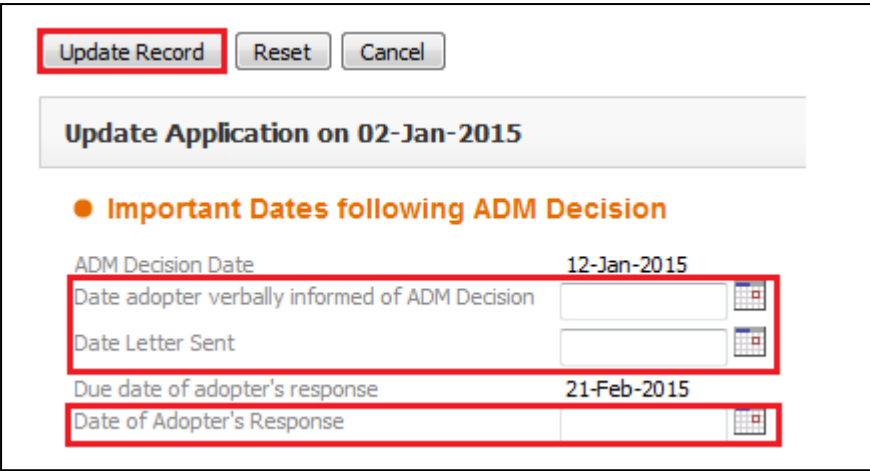

- This will open the *Decisions* Tab, select the appropriate Outcome

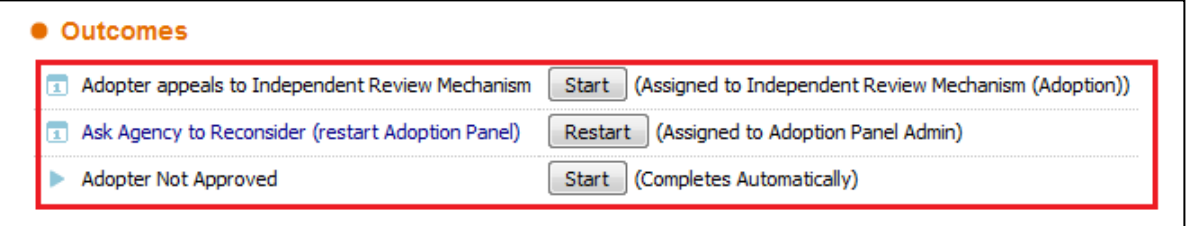

- If *Adopter Not Approved* selected, the *Adopter Recruitment* process will be ended and the Applicant(s) not approved.
- If *Ask Agency to Reconsider (restart Adoption Panel)* selected, this will restart the *Adoption Panel Recommendation* Process
- If *Adopter appeals to Independent Review Mechanism* selected, this will start the IRM Process

#### o **Independent Review Mechanism**

<span id="page-31-0"></span>• The *IRM* task is automatically assigned to the *Independent Review Mechanism (Adoption) Tray*, a Permanence Manager will need to pick the task.

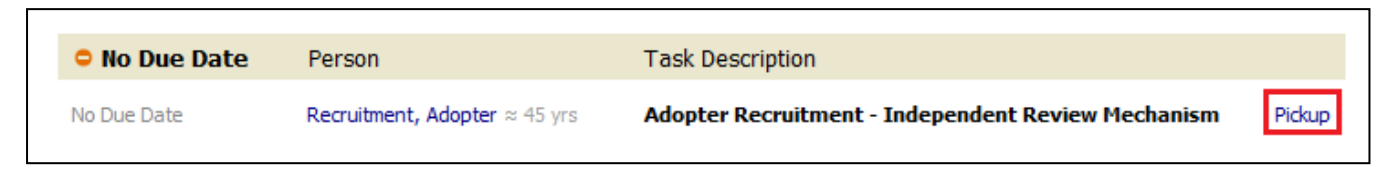

• A *Planned Meeting Date* must be recorded. Click the Pencil in the top right to enter the date or click on *Update Meeting Details and Scheduling*

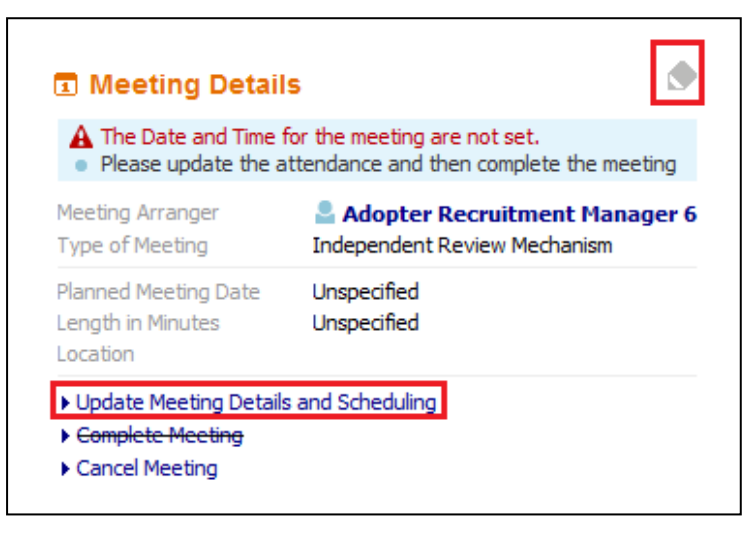

• Enter the *Planned Meeting Date* then click the *Tick* to save the changes

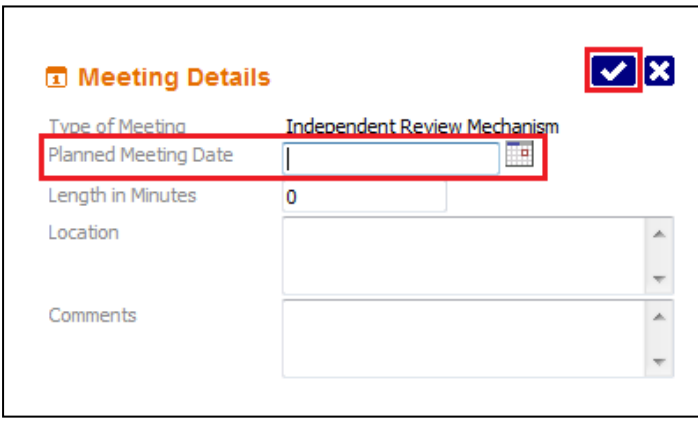

• Click on the *Meeting Held – Write Up Outcomes* link

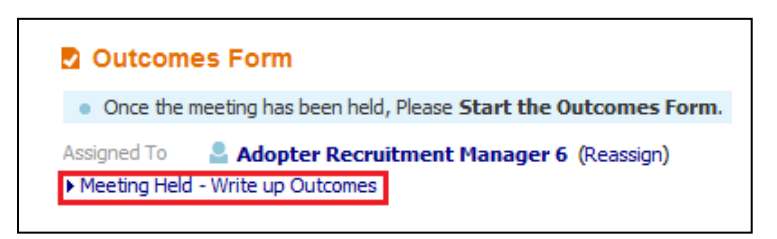

Note – There are no Pre-meeting reports or Minutes for the *Independent Review Mechanism* task

• Record the *Actual Meeting Date* then click on the *Update* button

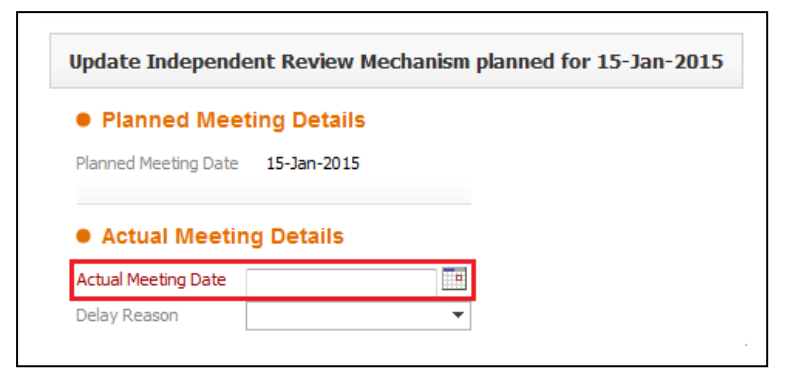

• Click on *Independent Review Mechanism Outcomes* link to start the assessment

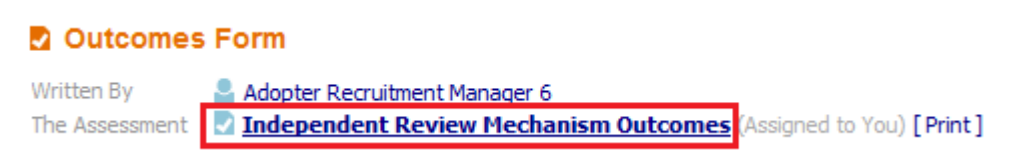

• Complete all relevant sections of the form

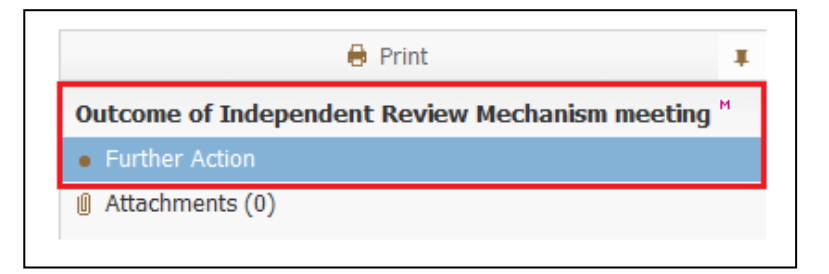

• A *Further Action* must be entered before the form can be completed

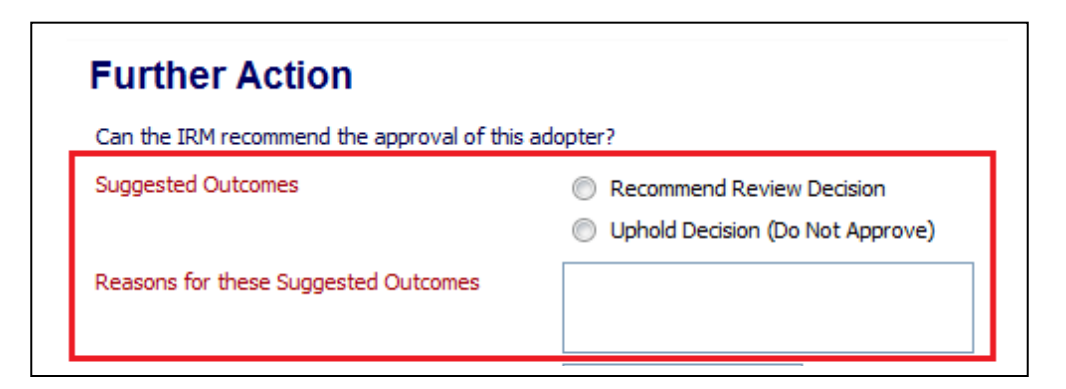

• Once completed click the *Finalise* button

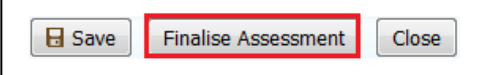

• Click on *Complete Meeting* link to complete the task

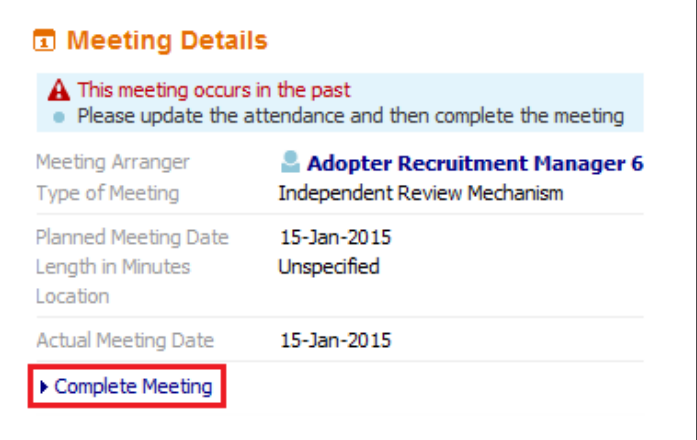

- Selecting *Uphold Decision (Do Not Approve)* will end the *Adopter Recruitment* process
- Selecting *Recommend Review Decision* will reopen the *ADM Decision* task
- o **Ask Agency to Reconsider (restart Adoption Panel)**
- <span id="page-33-0"></span>• Click the *Outcomes Completed* button.

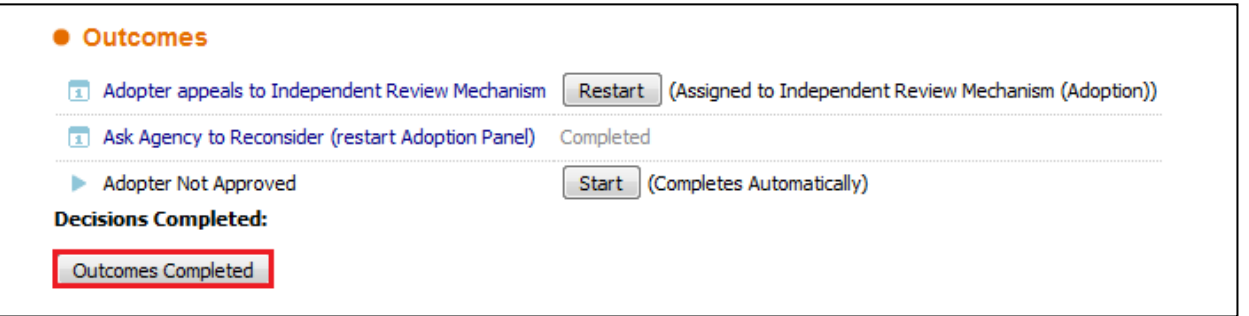

• The *Adoption Panel Recommendation* Task is now active.

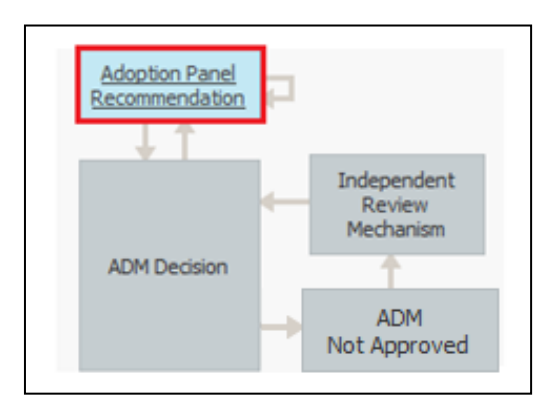

• Complete the *Adoption Panel Recommendation* Task as detail in the [here](#page-26-1)

# o **Adopter Not Approved**

<span id="page-34-0"></span>• The *Adopter Recruitment* process is now closed, and the Applicant(s) is/are not approved.

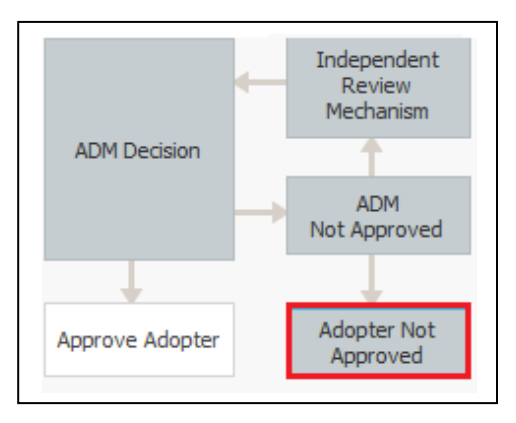

- <span id="page-34-1"></span>• **Approve Adopter as suitable to adopt selected**
- If *ADM Decision* was *Approve Adopter as suitable to adopt* the *Approve Adopter* task is started
- Complete the Dates and then click on the *Update Record* button.

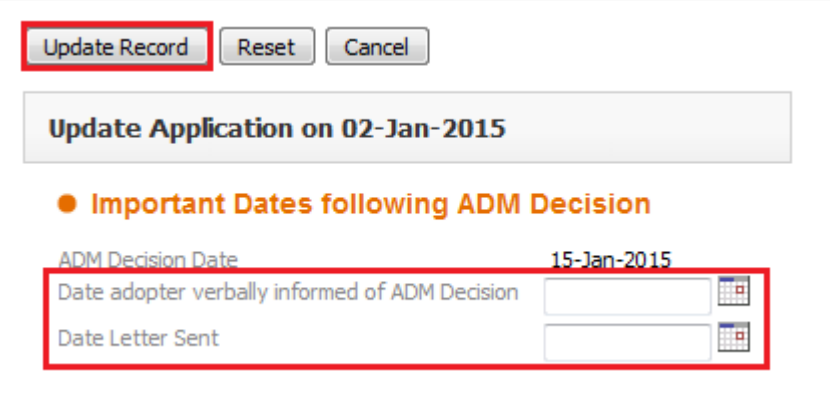

• The Adopter(s) are now marked as Approved, and the Recruitment pathway is closed.

- <span id="page-35-0"></span>• **Defer Decision – go back to Panel**
- If *ADM Decision* was *Defer Decision – go back to Panel* the *Adopter Panel Recommendation* task is restarted
- The *Adoption Panel Recommendation* Task is now active.

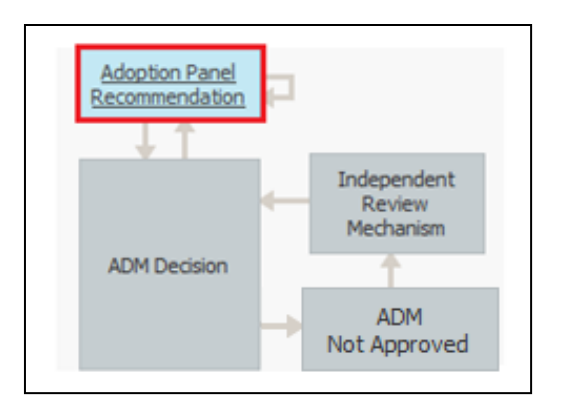

• Complete the *Adoption Panel Recommendation* Task as detail in the [here](#page-26-1)

# <span id="page-36-0"></span>**Export Document – Creating a Word Printout**

- Click on the *Export Document* link at the bottom of one of the following forms:
	- Registration of Interest
	- Stage 1 Plan
	- Stage 2 Pan
	- Prospective Adopter's Report
	- Review Prospective Adopter's Report
	- All Stand Alone Forms (found in the Forms Tab)

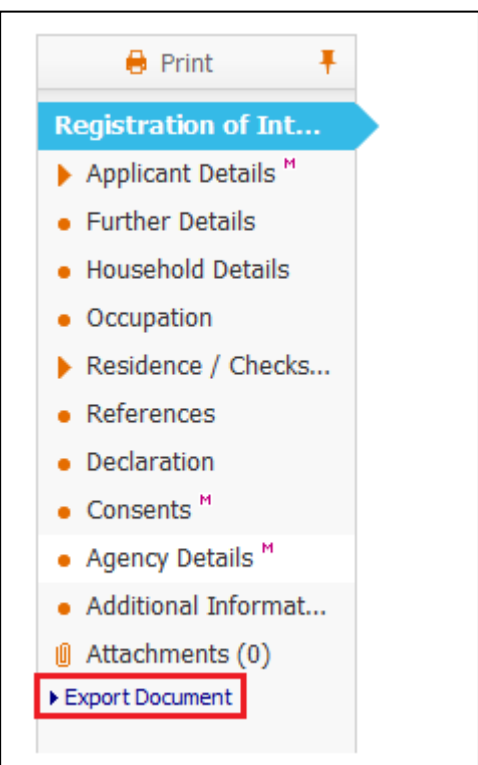

• Enter the *Date* the document is to be created on. Select a *Category*  (Adoption) and then select the *Type* (normally the name of the current form) Then click on the *Create* button

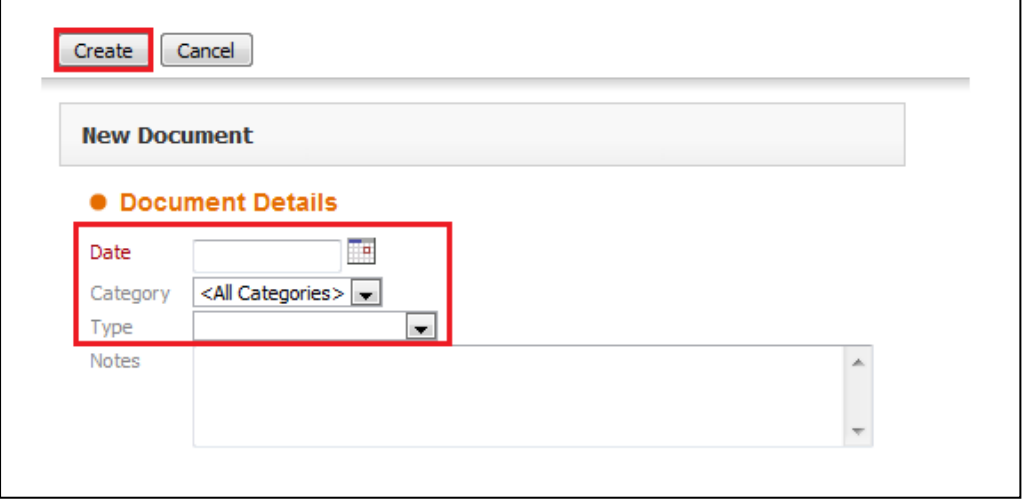

• To access the Word document, click on the *Download Document* link

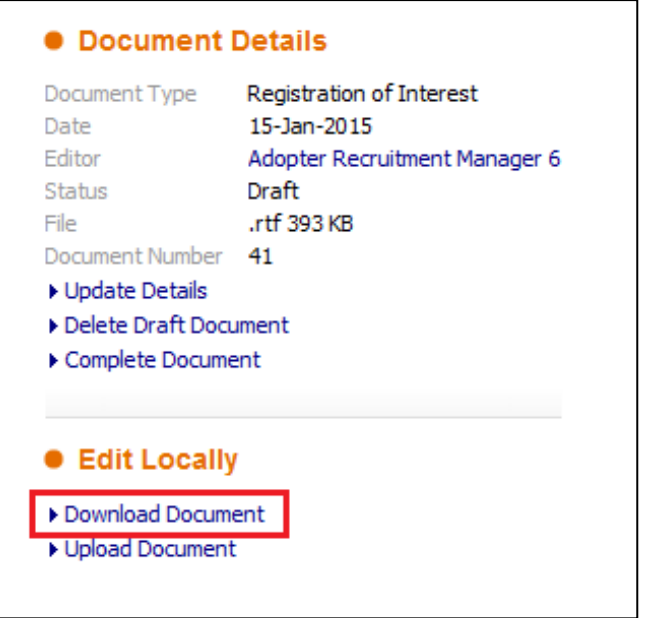

• This will download the word document, and by default can be found in *Downloads* folder and will be given a *Number* for it's name

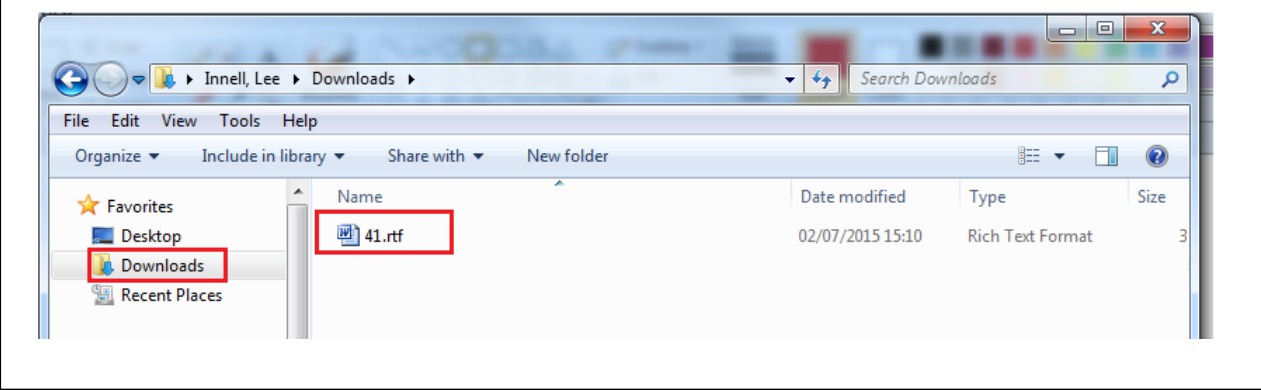

• This file can be renamed to make it more useful, and moved to another folder if necessary.

• Once the document has been *Downloaded* it is important that the *Delete Draft Document* link is clicked

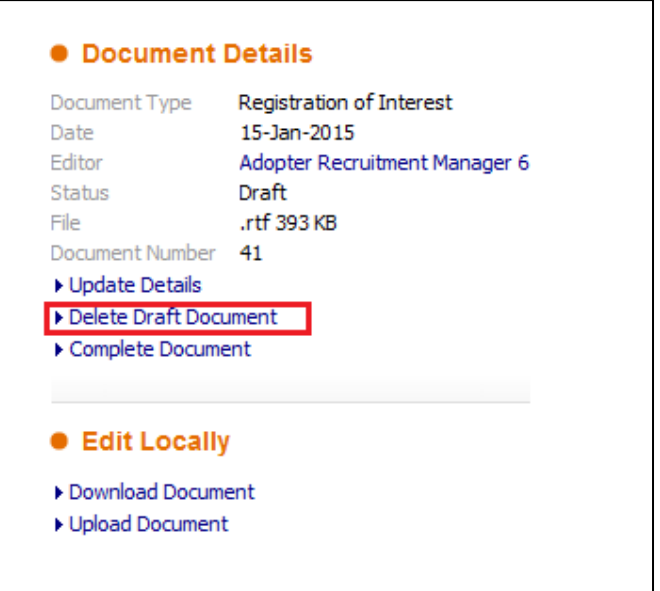